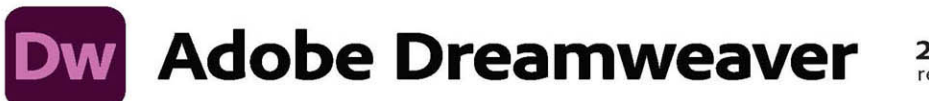

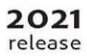

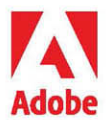

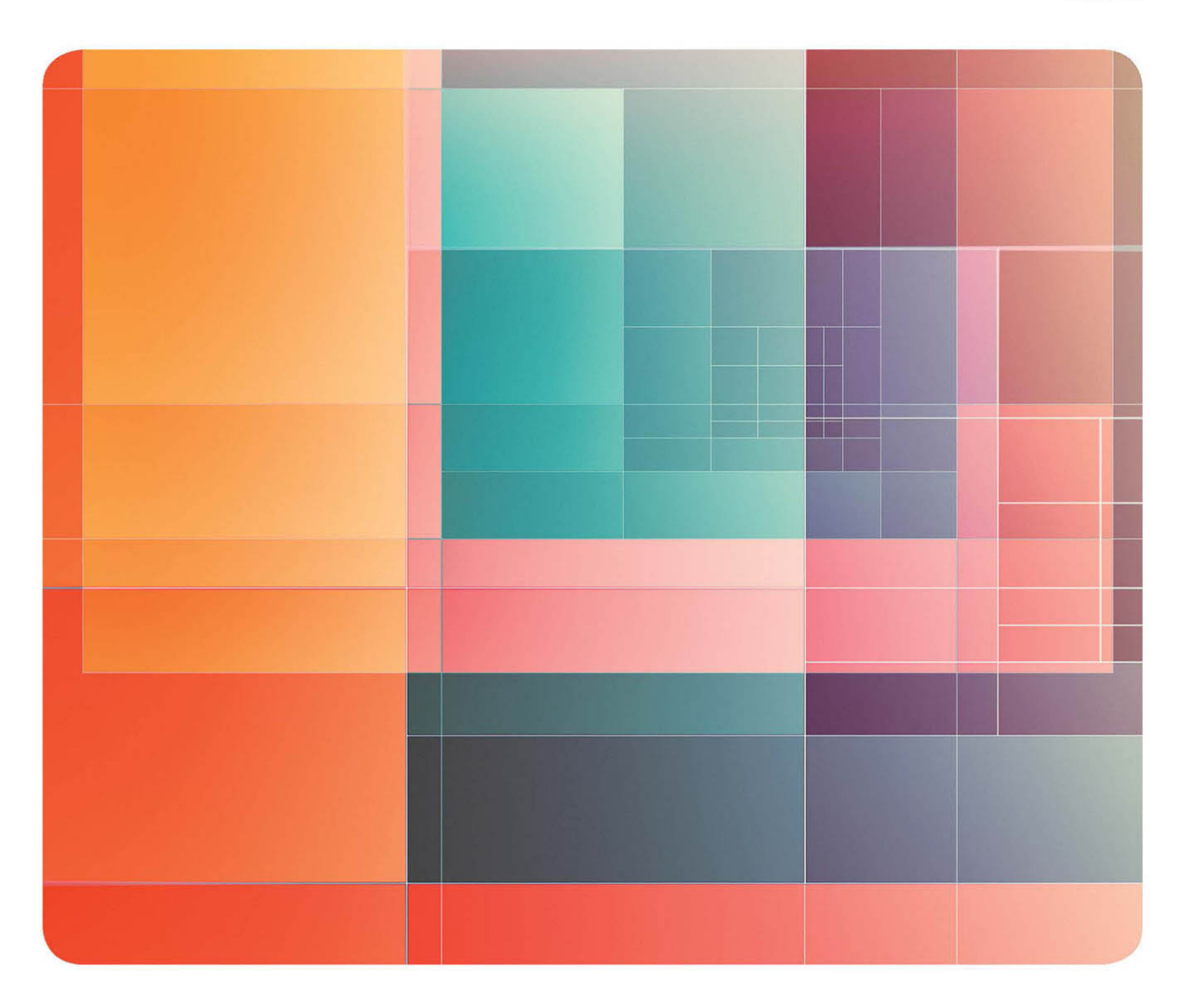

# **Classroom in a Book®**

The official training workbook from Adobe Jim Maivald

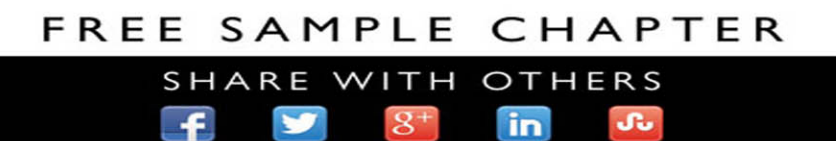

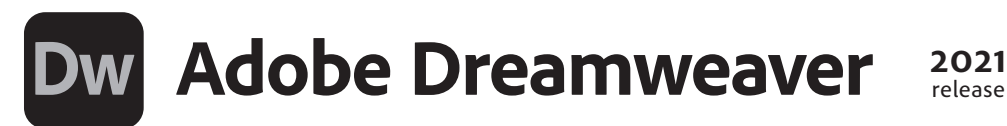

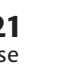

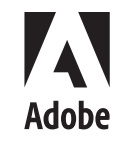

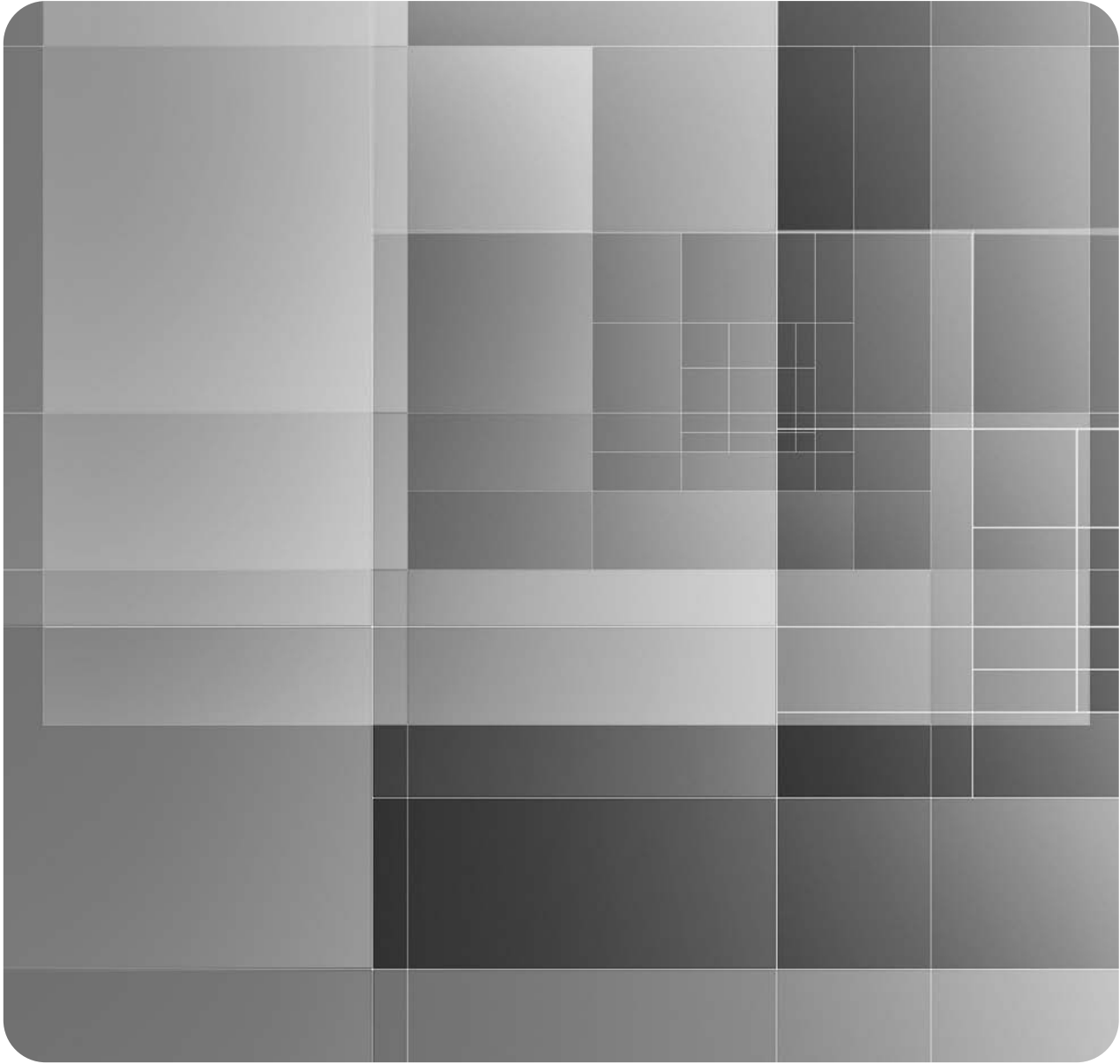

# **Classroom in a Book**®

Jim Maivald The official training workbook from Adobe Adobe Dreamweaver Classroom in a Book® (2021 release)

© 2021 Adobe. All rights reserved.

Adobe Press is an imprint of Pearson Education, Inc. For the latest on Adobe Press books, go to [www.adobepress.com. T](http://www.adobepress.com)o report errors, please send a note t[o errata@peachpit.com.](mailto:errata@peachpit.com) For information regarding permissions, request forms and the appropriate contacts within the Pearson Education Global Rights & Permissions department, please visit [www.pearson.com/permissions.](http://www.pearson.com/permissions)

If this guide is distributed with software that includes an end user license agreement, this guide, as well as the software described in it, is furnished under license and may be used or copied only in accordance with the terms of such license. Except as permitted by any such license, no part of this guide may be reproduced, stored in a retrieval system, or transmitted, in any form or by any means, electronic, mechanical, recording, or otherwise, without the prior written permission of Adobe. Please note that the content in this guide is protected under copyright law even if it is not distributed with software that includes an end user license agreement.

The content of this guide is furnished for informational use only, is subject to change without notice, and should not be construed as a commitment by Adobe. Adobe assumes no responsibility or liability for any errors or inaccuracies that may appear in the informational content contained in this guide.

Please remember that existing artwork or images that you may want to include in your project may be protected under copyright law. The unauthorized incorporation of such material into your new work could be a violation of the rights of the copyright owner. Please be sure to obtain any permission required from the copyright owner.

Any references to company names in sample files are for demonstration purposes only and are not intended to refer to any actual organization.

Adobe, Adobe logo, Classroom in a Book, Creative Cloud, Creative Cloud logo, Dreamweaver, Illustrator, InDesign, and Photoshop are either registered trademarks or trademarks of Adobe in the United States and/or other countries. Adobe product screenshots reprinted with permission from Adobe.

Apple, Mac OS, macOS, and Macintosh are trademarks of Apple, registered in the U.S. and other countries. Microsoft and Windows are either registered trademarks or trademarks of Microsoft Corporation in the U.S. and/or other countries. JavaScript® is a trademark or registered trademark of Oracle in the U.S. and other countries. jQuery is a trademark of the jQuery Foundation. All other trademarks are the property of their respective owners.

Unless otherwise indicated herein, any third-party trademarks that may appear in this work are the property of their respective owners and any references to third-party trademarks, logos or other trade dress are for demonstrative or descriptive purposes only. Such references are not intended to imply any sponsorship, endorsement, authorization, or promotion of Pearson Education, Inc. products by the owners of such marks, or any relationship between the owner and Pearson Education, Inc. or its affiliates, authors, licensees or distributors.

Adobe Inc., 345 Park Avenue, San Jose, California 95110-2704, USA

Notice to U.S. Government End Users. The Software and Documentation are "Commercial Items," as that term is defined at 48 C.F.R. §2.101, consisting of "Commercial Computer Software" and "Commercial Computer Software Documentation," as such terms are used in 48 C.F.R. §12.212 or 48 C.F.R. §227.7202, as applicable. Consistent with 48 C.F.R. §12.212 or 48 C.F.R. §§227.7202-1 through 227.7202-4, as applicable, the Commercial Computer Software and Commercial Computer Software Documentation are being licensed to U.S. Government end users (a) only as Commercial Items and (b) with only those rights as are granted to all other end users pursuant to the terms and conditions herein. Unpublished-rights reserved under the copyright laws of the United States. Adobe Inc., 345 Park Avenue, San Jose, CA 95110-2704, USA. For U.S. Government End Users, Adobe agrees to comply with all applicable equal opportunity laws including, if appropriate, the provisions of Executive Order 11246, as amended, Section 402 of the Vietnam Era Veterans Readjustment Assistance Act of 1974 (38 USC 4212), and Section 503 of the Rehabilitation Act of 1973, as amended, and the regulations at 41 CFR Parts 60-1 through 60-60, 60-250, and 60-741. The affirmative action clause and regulations contained in the preceding sentence shall be incorporated by reference.

Writer: James J. Maivald Executive Editor: Laura Norman Development Editor: Robyn G. Thomas Technical Reviewer: Candyce Mairs Senior Production Editor: Tracey Croom Copyeditor: Scout Festa Composition: Kim Scott, Bumpy Design Proofreader: Kim Wimpsett Indexer: John Lewis, JJ Indexing Cover Illustration: RETOKA Interior Designer: Mimi Heft

ISBN-13: 978-0-13-687523-9

ISBN-10: 0-13-687523-8

# **WHERE ARE THE LESSON FILES?**

Purchase of this Classroom in a Book in any format gives you access to the lesson files you'll need to complete the exercises in the book.

- **1** Go to [www.adobepress.com/DreamweaverCIB2021.](http://www.adobepress.com/DreamweaverCIB2021)
- **2** Sign in or create a new account.
- **3** Click Submit.

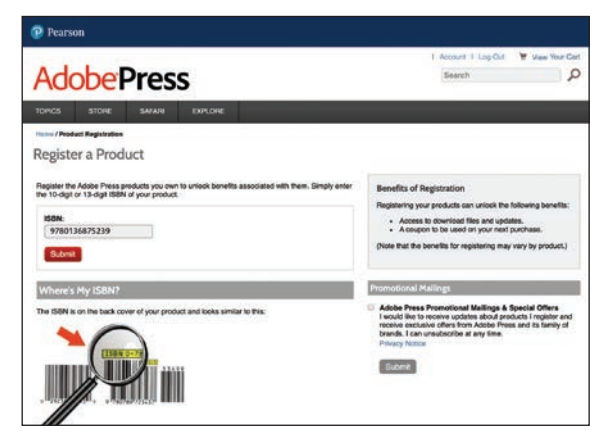

�**Note:** If you encounter problems registering your product or accessing the lesson files or web edition, go to [www.adobepress.com/](http://www.adobepress.com/support) [support](http://www.adobepress.com/support) for assistance.

- **4** Answer the questions as proof of purchase.
- **5** The lesson files can be accessed through the Registered Products tab on your Account page.
- **6** Click the Access Bonus Content link below the title of your product to proceed to the download page. Click the lesson file links to download them to your computer.

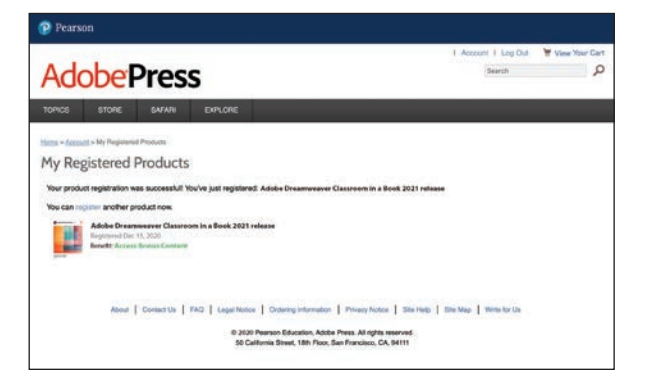

�**Note:** If you purchased a digital product directly from [www.adobepress.com](http://www.adobepress.com)  o[r www.peachpit.com,](http://www.peachpit.com)  your product will already be registered. However, you still need to follow the registration steps and answer the proof of purchase question before the Access Bonus Content link will appear under the product on your Registered Products tab.

# **CONTENTS**

### **GETTING STARTED 1**

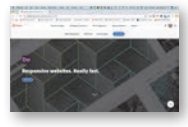

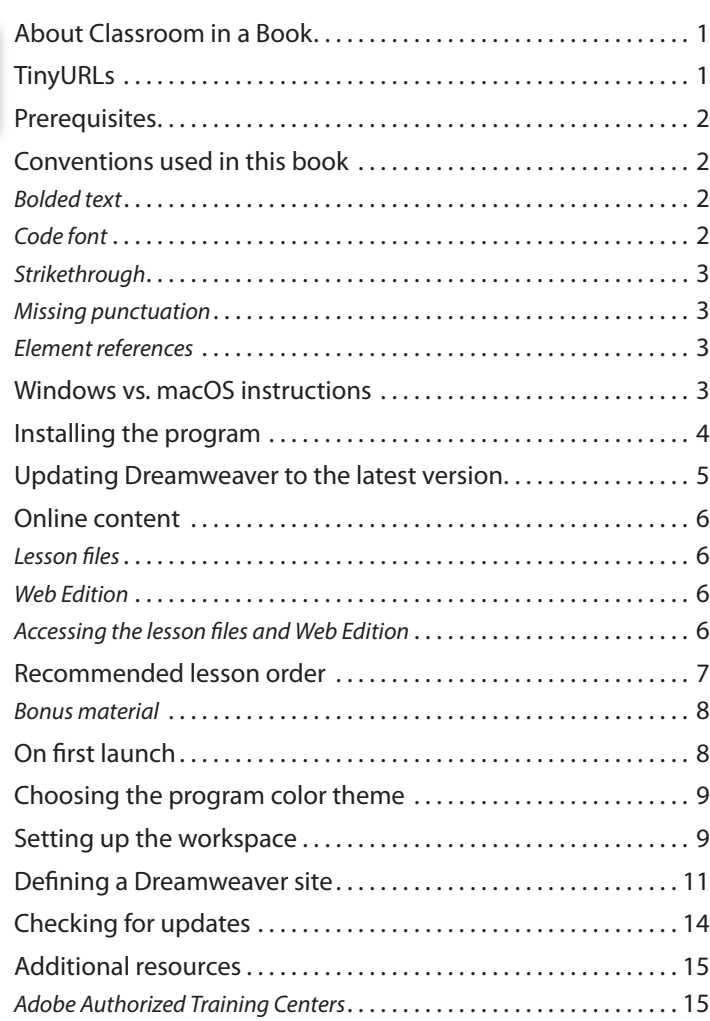

### **1 CUSTOMIZING YOUR WORKSPACE 16**

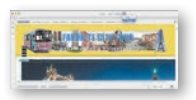

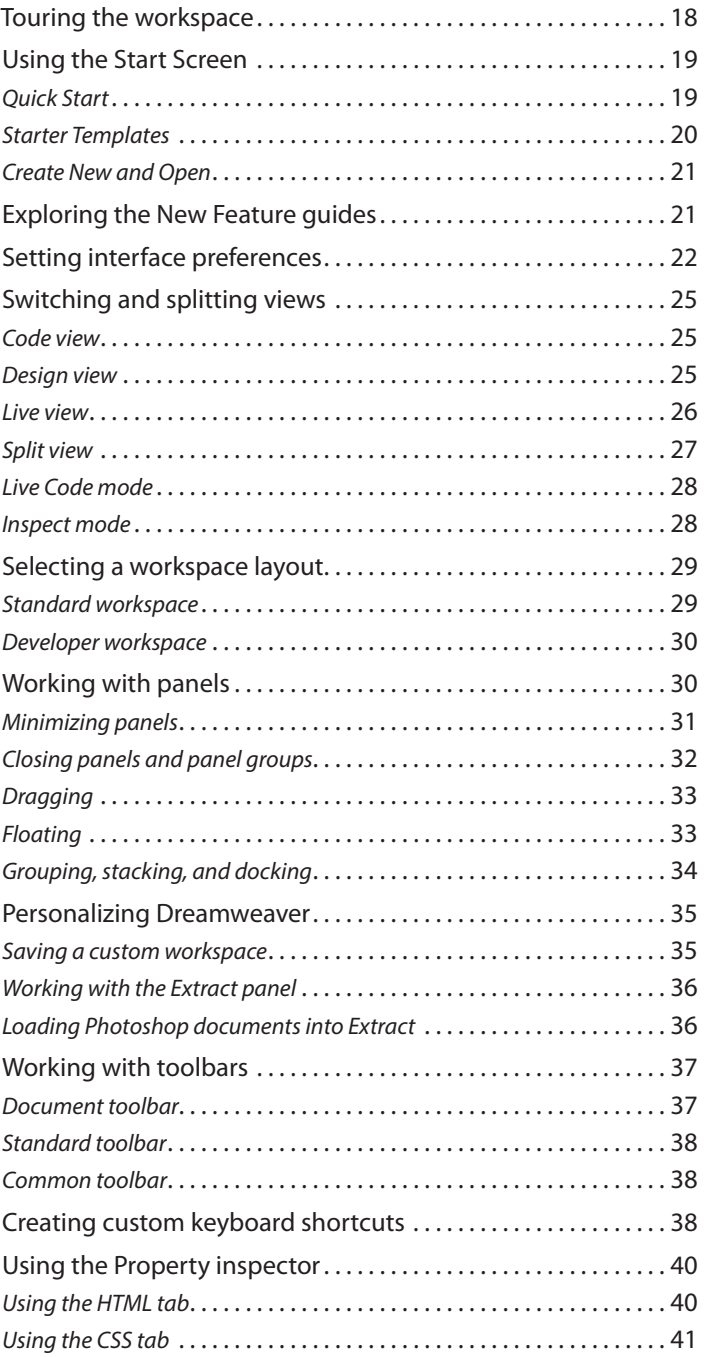

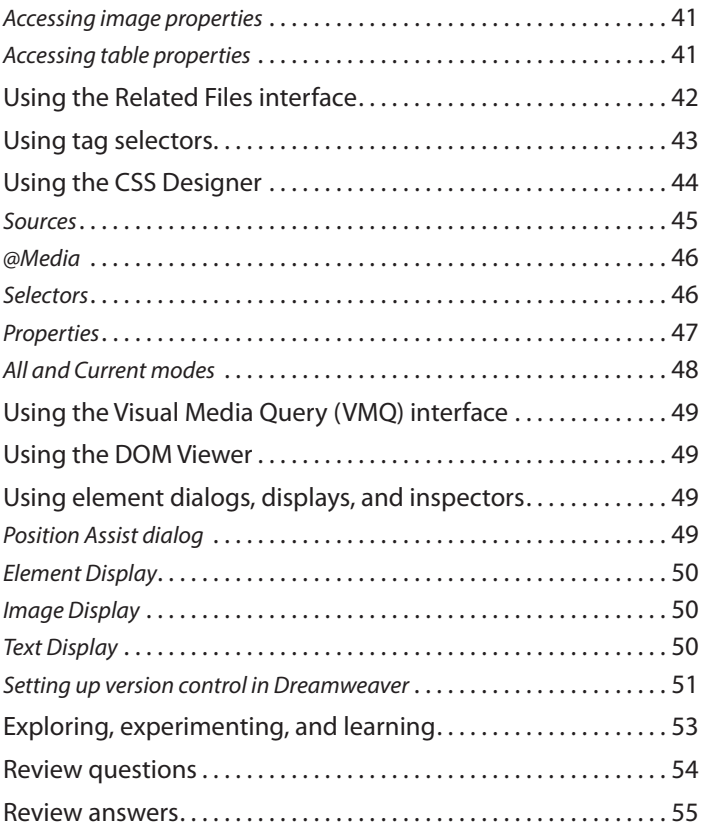

# **2 HTML BASICS 56**

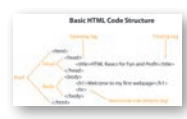

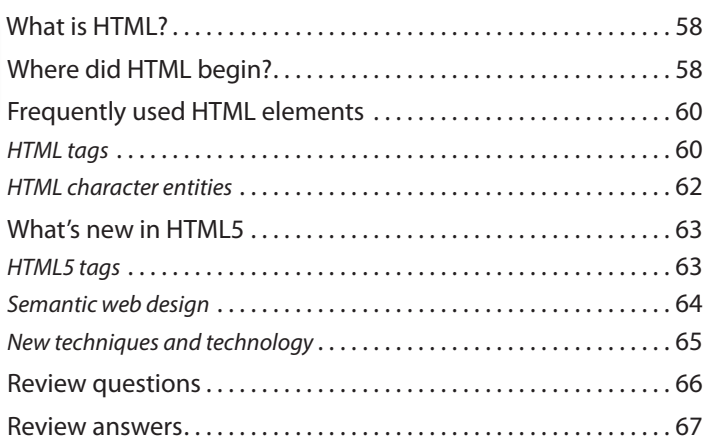

# <span id="page-7-0"></span>**3 CSS BASICS 68**

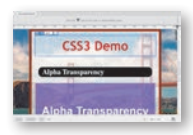

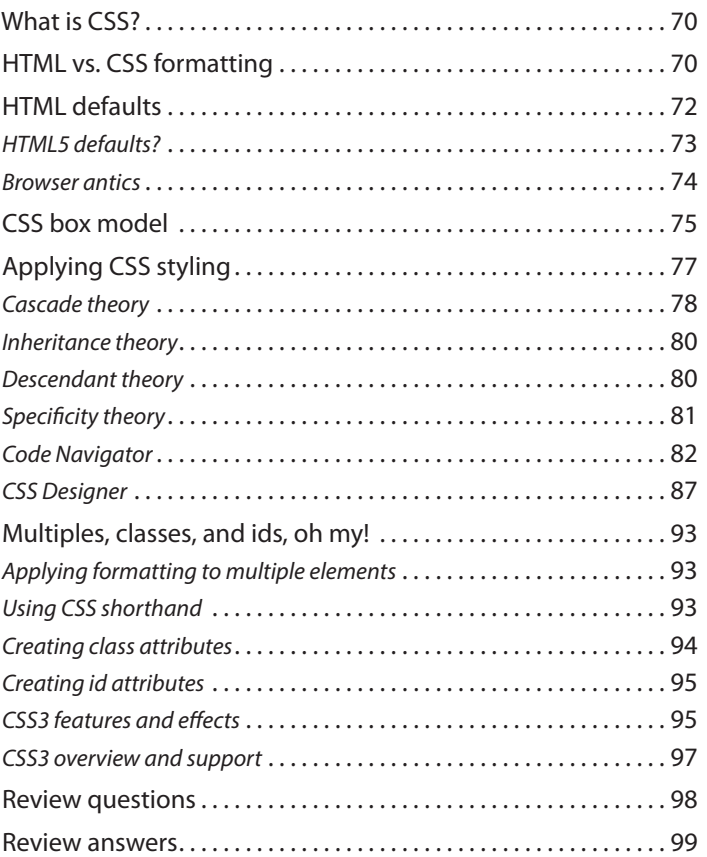

### **4 [WORKING WITH CODE](#page-13-0) 100**

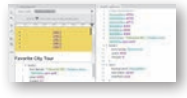

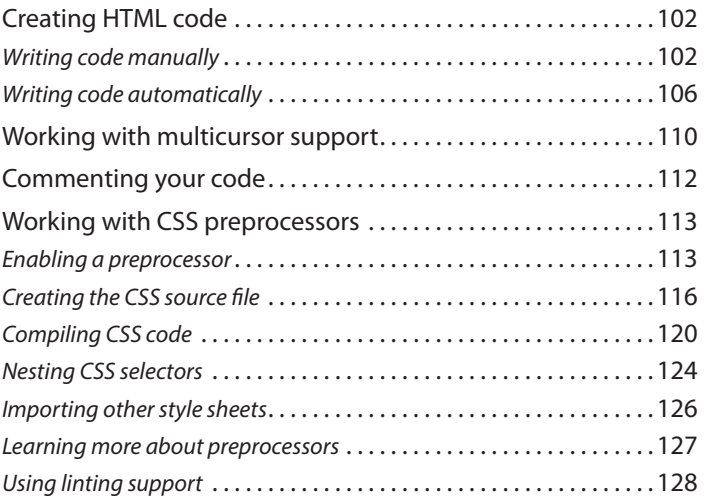

<span id="page-8-0"></span>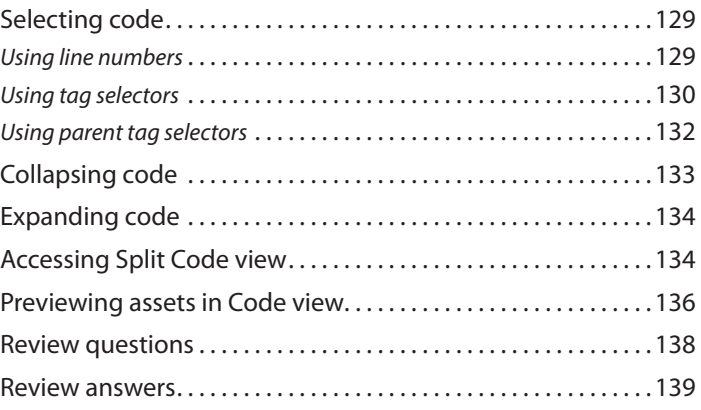

# **5 WEB DESIGN BASICS 140**

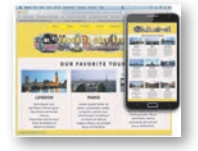

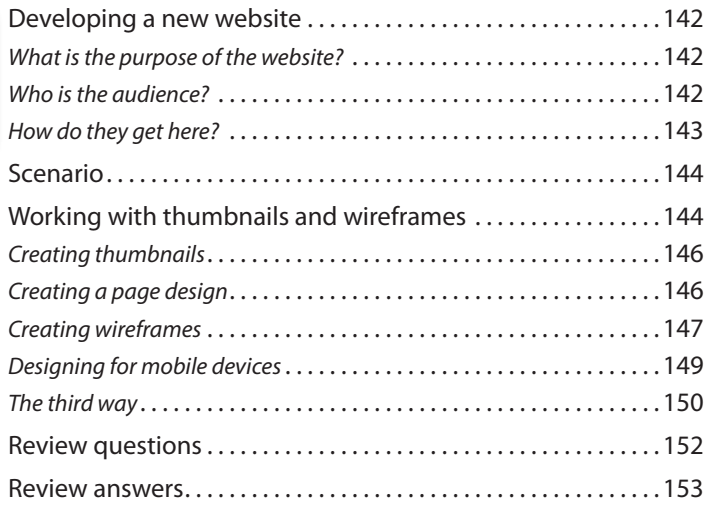

# **6 CREATING A PAGE LAYOUT 154**

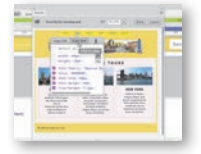

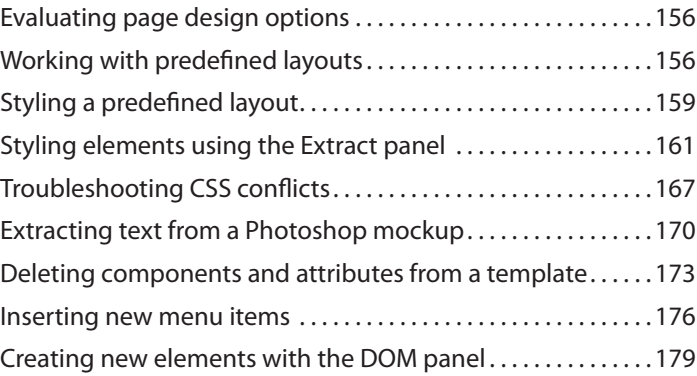

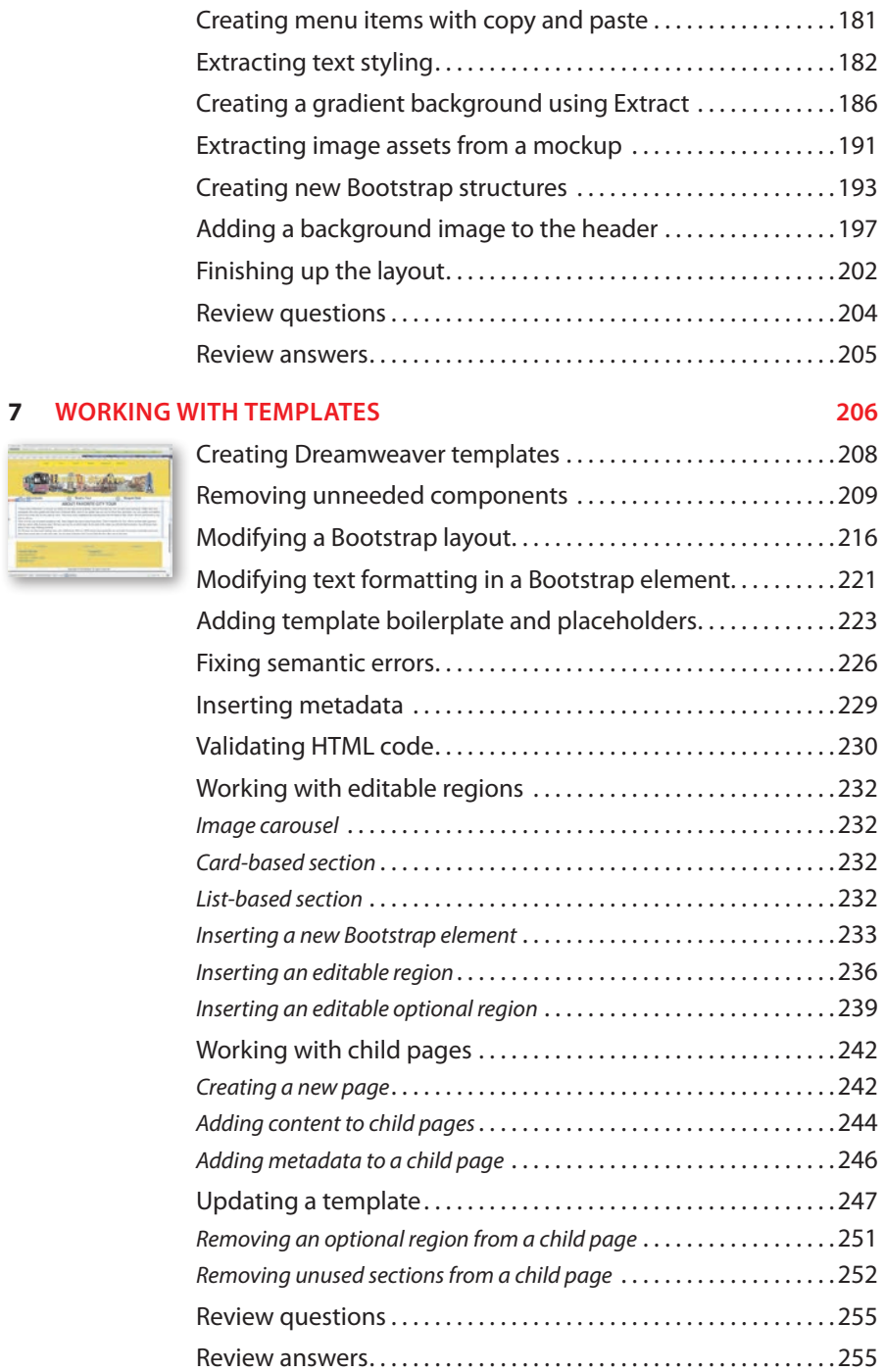

<u> Harrison e</u>

# **8 WORKING WITH TEXT, LISTS, AND TABLES 256**

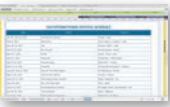

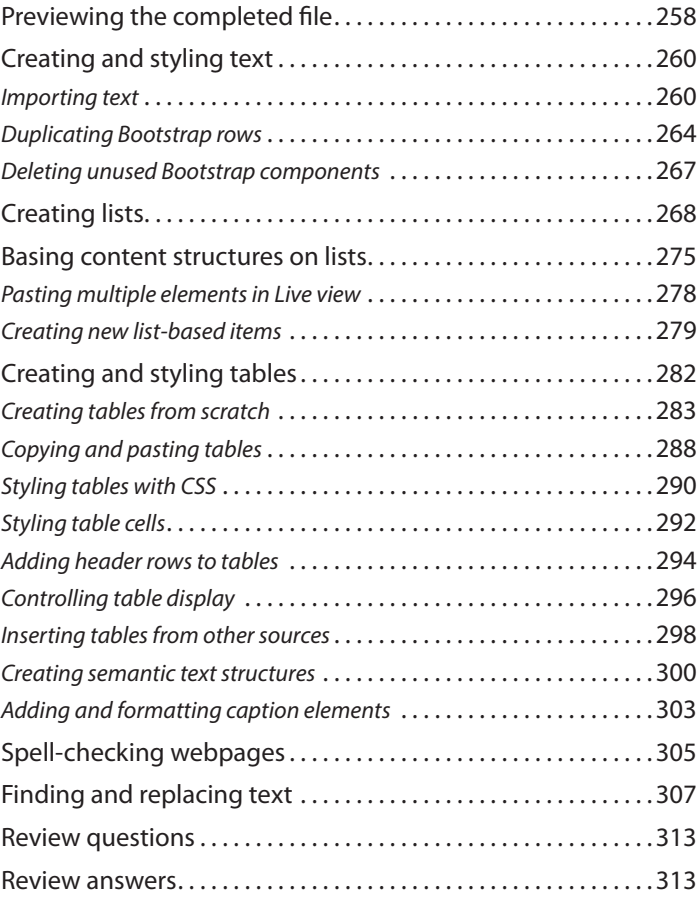

# **9 WORKING WITH IMAGES 314**

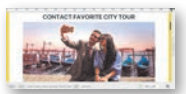

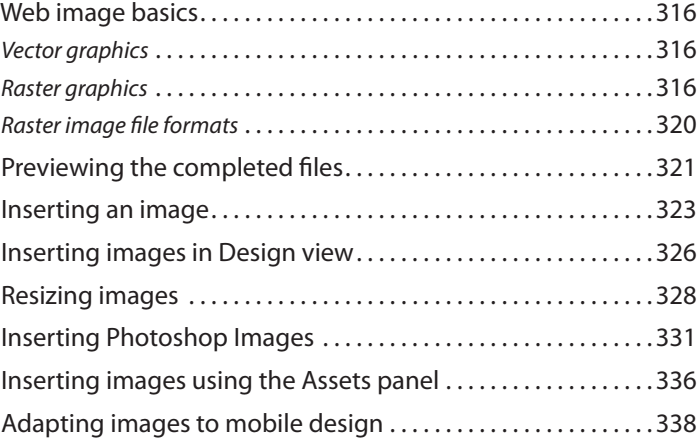

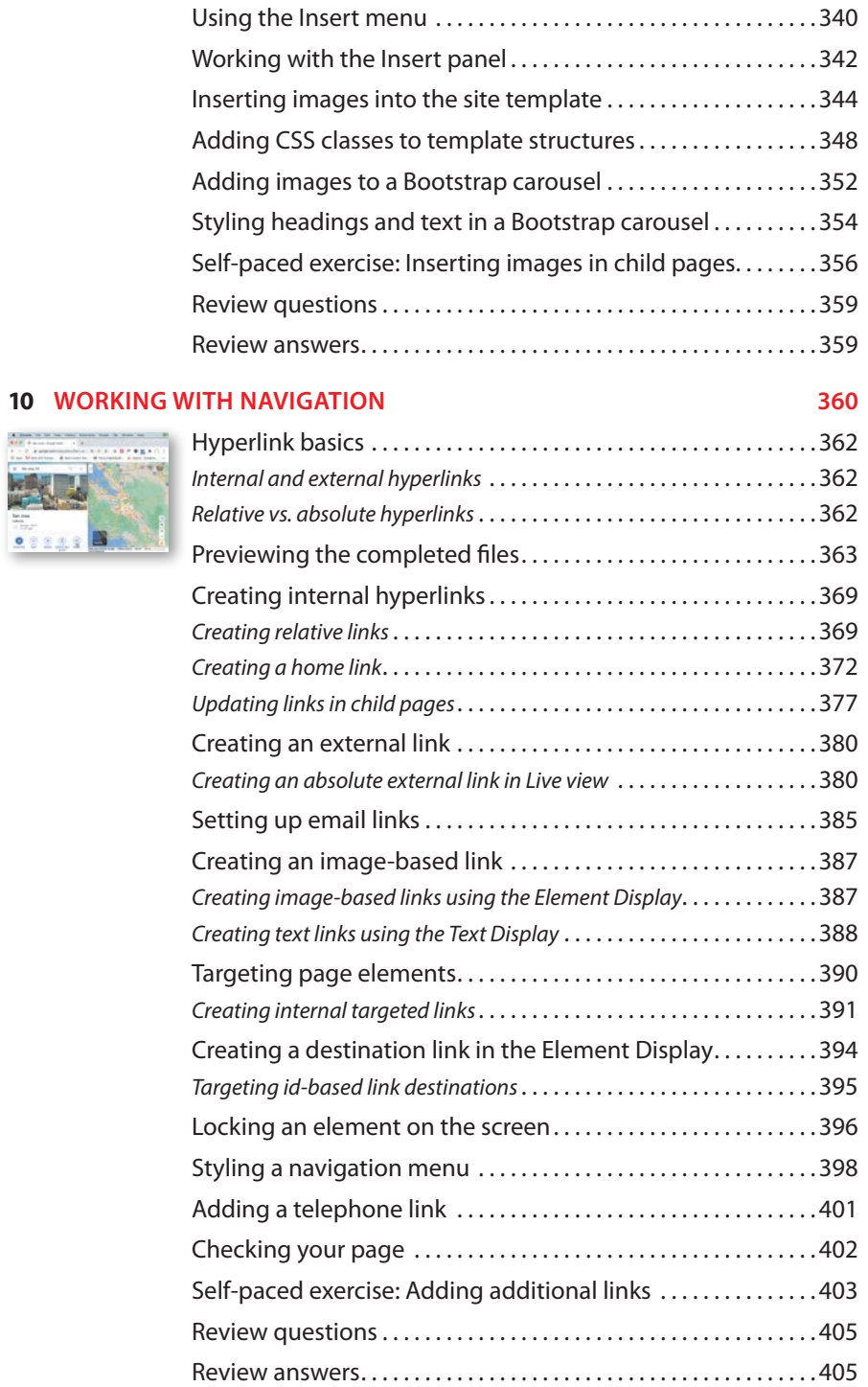

 $\mathbb{R}$ 

 $0.0548$ 

# <span id="page-12-0"></span>**11 PUBLISHING TO THE WEB 406**

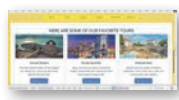

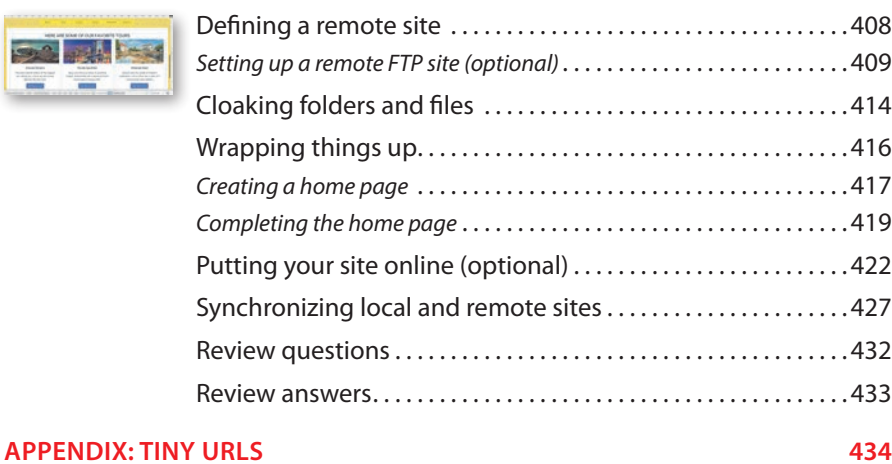

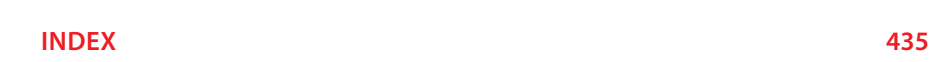

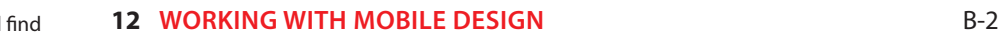

**P Note:** You will this lesson on your Account page once you register your book, as described in "Accessing the lesson files and Web Edition."

# <span id="page-13-0"></span>**[WORKING WITH CODE](#page-7-0) 4**

# **Lesson overview**

In this lesson, you'll learn how to work with code and do the following:

- **•** Write code using code hinting and Emmet shorthand.
- **•** Set up a CSS preprocessor and create SCSS styling.
- Use multiple cursors to select and edit code.
- **•** Collapse and expand code entries.
- **•** Use Live Code view to test and troubleshoot dynamic code.
- **•** Use Inspect mode to identify HTML elements and associated styling.
- **•** Access and edit attached files using the Related Files interface.

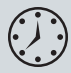

This lesson will take about 90 minutes to complete. To get the lesson files used in this lesson, download them from the webpage for this book at [www.adobepress.com/DreamweaverCIB2021. F](http://www.adobepress.com/DreamweaverCIB2021)or more information, see "Accessing the lesson files and Web Edition" in the "Getting Started" section at the beginning of this book.

<span id="page-14-0"></span>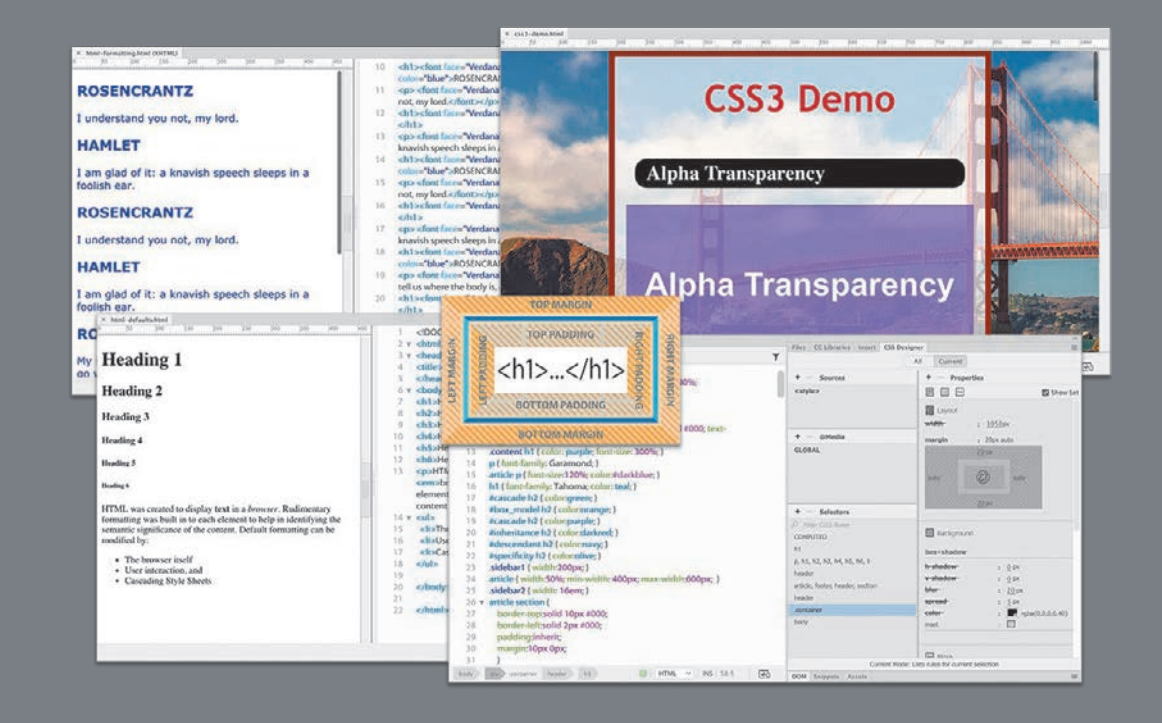

Dreamweaver's claim to fame is as a visually based HTML editor, but its code-editing features don't take a back seat to its graphical interface, and they offer few compromises to professional coders and developers.

# **[Creating HTML code](#page-7-0)**

As one of the leading WYSIWYG HTML editors, Dreamweaver allows users to create elaborate webpages and applications without touching or even seeing the code that does all the work behind the scenes. But for many designers, working with the code is not only a desire but a necessity.

Although Dreamweaver has always made it as easy to work with a page in Code view as it is in Design view or Live view, some developers believe that the codeediting tools took a back seat to the visual design interface. Although in the past this was partially true, Dreamweaver CC (2021 release) is fully invested in the vastly improved tools and workflows for coders and developers that were brought to the program in the previous version. In fact, Dreamweaver can now unify your entire web development team as never before by providing a single platform that can handle almost any task.

You'll often find that a specific task is actually easier to accomplish in Code view than in Live view or Design view alone. In the following exercises, you'll learn more about how Dreamweaver makes working with the code an effortless and surprisingly enjoyable task.

# **[Writing code manually](#page-7-0)**

As you complete this and the next eight lessons, you will have numerous opportunities to view and edit code by hand. But for anyone jumping directly to this lesson, this exercise will provide a quick overview of the topic. One way to experience Dreamweaver's code-writing and editing tools is to create a new file.

- **1** Define a site based on the lesson04 folder downloaded from your account page, as described in the "Getting Started" section at the beginning of the book.
- **2** Select Developer from the Workspace menu.

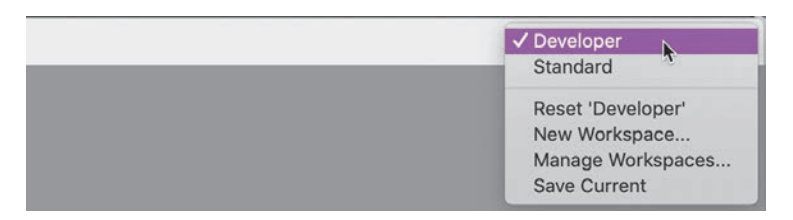

All the code-editing tools work identically in either workspace, but the Developer workspace focuses on the Code view window and provides a better experience for the following exercises.

<span id="page-15-0"></span>**• Note:** If you have not already downloaded the project files for this lesson to your computer from your Account page, make sure to do so now. See "Getting Started" at the beginning of the book.

**P** Note: Some tools and options are available only when Code view is active.

#### <span id="page-16-0"></span>**3** Choose File > New.

The New Document dialog appears.

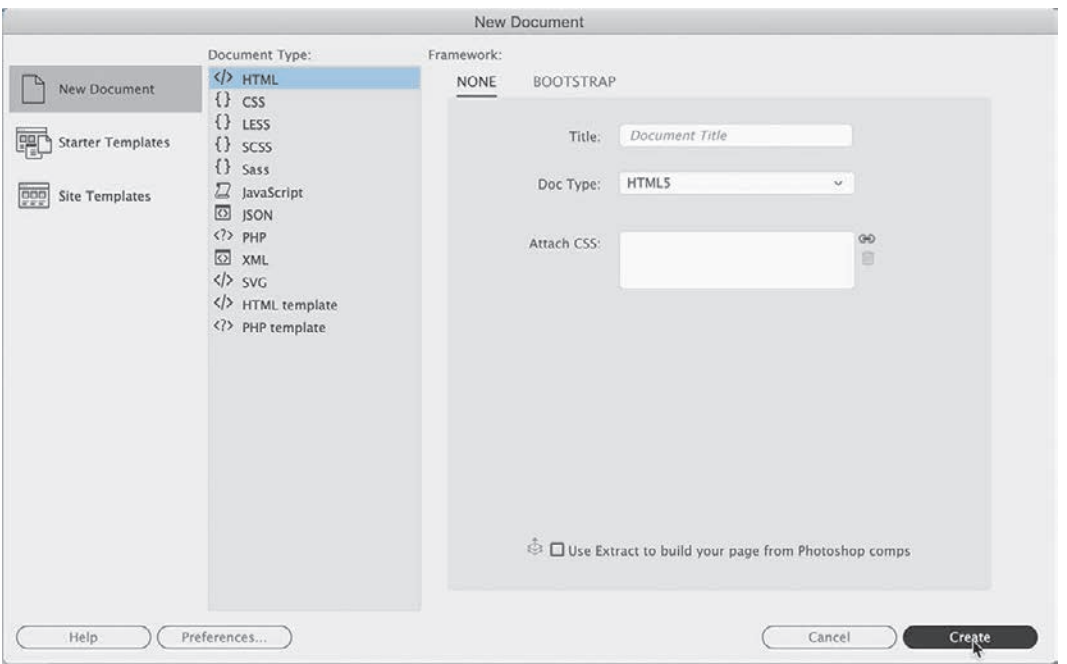

**4** Choose New Document > HTML > None. Click Create.

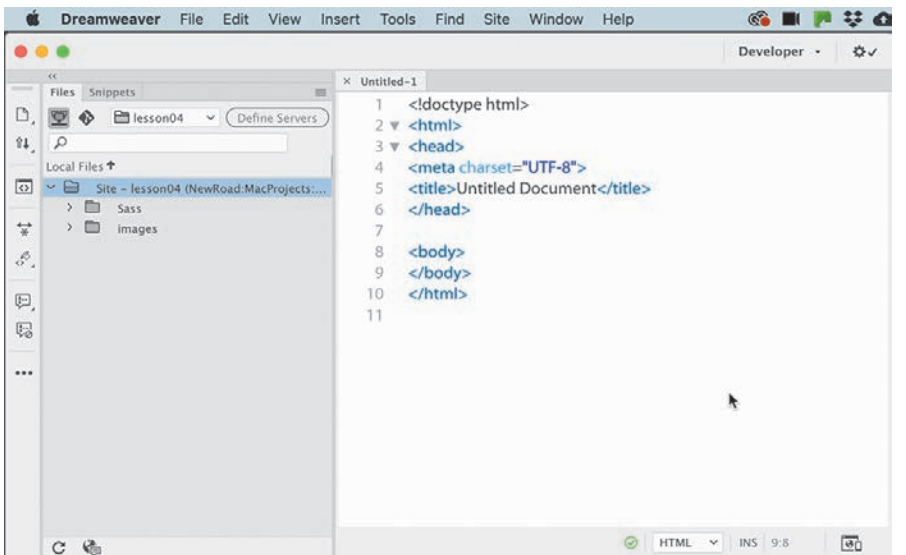

**P** Note: In all screen shots, we use the Classic color theme, which can be selected in Preferences. See the "Getting Started" section at the beginning of the book for more details.

<span id="page-17-0"></span>Dreamweaver creates the basic structure of a webpage automatically. The cursor will probably appear at the beginning of the code.

As you can see, Dreamweaver provides color-coded tags and markup to make it easier to read, but that's not all. It also offers code hinting for ten different web development languages, including but not limited to HTML, CSS, JavaScript, and PHP.

- **5** Choose File > Save.
- **6** Name the file **[myfirstpage.htm](http://myfirstpage.html)l** and save it in the lesson04 folder.
- **7** Insert the cursor after the <br/>body> tag.

Press Enter/Return to create a new line. Type **<**

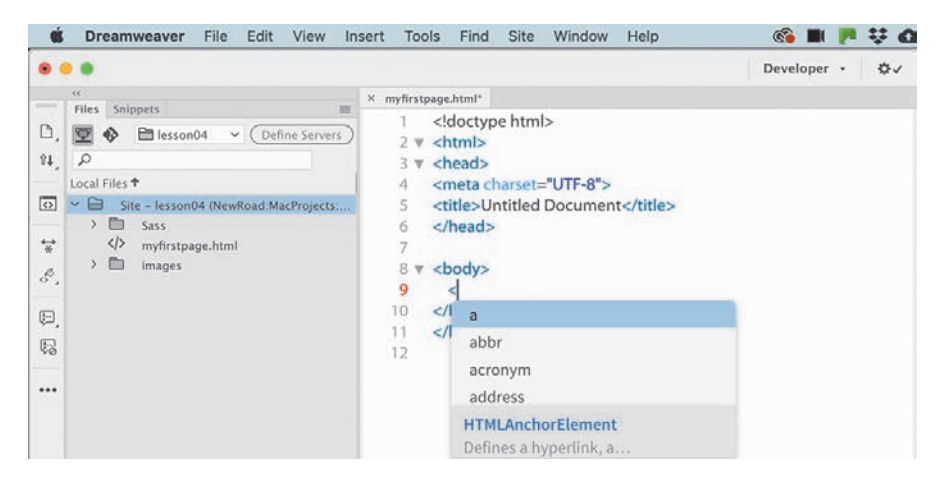

A code-hinting window appears, showing you a list of HTML-compatible codes you can select from.

**8** Type **d**

The code-hinting window filters to code elements that start with the letter *d*. You can continue to type the tag name directly or use this list to select the desired element. By using the list, you can eliminate simple typing errors.

**9** Press the Down Arrow key.

The dd tag in the code-hinting window is highlighted.

**10** Continue pressing the Down Arrow key until the tag div is highlighted. Press Enter/Return.

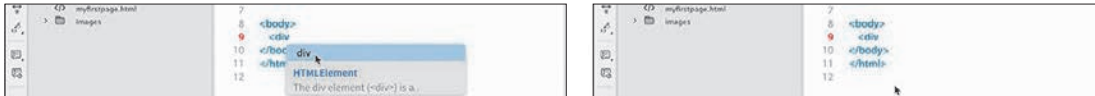

**P** Note: Line breaks, indenting, and other whitespace is not required in HTML and is used only to make the code easier to read and edit.

<span id="page-18-0"></span>The tag name div is inserted in the code. The cursor remains at the end of the tag name, waiting for your next input. For example, you could complete the tag name or enter various HTML attributes. Let's add an id attribute to the div element.

**11** Press the spacebar to insert a space.

The hinting menu opens again, displaying a different list; this time the list contains various appropriate HTML attributes.

**12** Type **id** and press Enter/Return.

![](_page_18_Picture_239.jpeg)

Dreamweaver creates the id attribute, complete with equals sign and quotation marks. Note that the cursor appears within the quotation marks, ready for your entry.

**13** Type **wrapper** and press the Right Arrow key once.

The cursor moves outside the closing quotation mark.

**P Note:** If your tag closed automatically, you can skip step 14.

```
P Note: In HTML5,
quotation marks are no 
longer required for tag 
attributes. However, 
older browsers and 
applications may 
not display the code 
properly without them. 
It does no harm to use 
them, so continue to 
add them to your code.
```
*C* Note: Depending on the settings in your program, tags may close automatically and you may have to move the cursor to complete the next step. This behavior can be turned off or adjusted in the Code Hints section of Preferences.

#### **14** Type **></**

![](_page_18_Picture_11.jpeg)

When you type the backslash (/), Dreamweaver closes the div element automatically. As you see, the program can provide a lot of help as you write code manually. But it can help you write code automatically too.

**15** Choose File > Save.

# <span id="page-19-0"></span>**[Writing code automatically](#page-7-0)**

*Emmet* is a web-developer toolkit that was added to a previous version of Dreamweaver and enables you to supercharge your code-writing tasks. When you enter shorthand characters and operators, Emmet enables you to create whole blocks of code with just a few keystrokes. To experience the power of Emmet, try this exercise.

- **1** If necessary, open **[myfirstpage.html](http://myfirstpage.html)**.
- **2** In Code view, insert the cursor within the div element and press Enter/Return to create a new line.

Emmet is enabled by default and works whenever you are typing in Code view. In the original site mockup, the navigation menu appears at the top of the page. HTML5 uses the <nav> element as the foundation of site navigation.

**3** Type **nav** and press Tab.

```
8 v <body>
                                                                   8 \times <br/>body>
       <div id="wrapper">
                                                                        <div id="wrapper">
QQnavk/div>
10
                                                                  10<sup>1</sup><nav></nav></div>
                                                                  11 </body>
11
    </body>
    </html>
                                                                  12 </html>
12
                                                                  13
13
```
Dreamweaver creates the opening and closing tags all at once. The cursor appears inside the nav element, ready for you to add another element, some content, or both.

HTML navigation menus are usually based on an unordered list, which consists of a <ul> element with one or more child <li> elements. Emmet allows you to create multiple elements at the same time, and by using one or more operators, you can specify whether the subsequent elements follow the first (+) or are nested one within the other (>).

**4** Type **ul>li** and press Tab.

![](_page_19_Figure_10.jpeg)

A <ul> element containing one list item appears. The greater-than symbol (>) is used to create the parent–child structure you see here. By adding another operator, you can create several list items.

**5** Choose Edit > Undo.

The code reverts to the  $u \geq 1$  shorthand. It's easy to adapt this shorthand markup to create a menu with five items.

<span id="page-20-0"></span>**6** Edit the existing shorthand phrase as highlighted—ul>li**\*5**—and press Tab.

![](_page_20_Figure_1.jpeg)

A new unordered list appears, this time with five <li> elements. The asterisk (\*) is the mathematical symbol for multiplication, so this latest change says "<li> times  $5$ ."

To create a proper menu, you also need to add a hyperlink to each menu item.

**7** Press Ctrl+Z/Cmd+Z or choose Edit > Undo.

The code reverts to the ul>li\*5 shorthand.

**8** Edit the existing shorthand phrase as highlighted: ul>li\*5**>a**

If you guessed that adding the markup >a would create a hyperlink child element for each link item, you are correct. Emmet can also create placeholder content. Let's use it to insert some text in each link item.

**9** Edit the shorthand phrase as highlighted: ul>li\*5>a**{Link}**

Adding text within braces passes it to the final structure of the hyperlink, but we're not done yet. You can also increment the items, such as Link 1, Link 2, Link 3, and so on, by adding a variable character (\$).

**10** Edit the shorthand phrase as highlighted—ul>li\*5>a{Link **\$}**—and press Tab.

P **Note:** The cursor must be outside the brace before you press Tab.

```
8 \text{ v } <br/>body>
                                                                          8 \text{ v} <br/>body>
 \mathcal{G}<div id="wrapper">
                                                                          9 v <div id="wrapper">
10<sup>°</sup><nav>ul>li*5>a{Link $}</nav></div>
                                                                         10<sub>w</sub><nav><ul>
                                                                                    <li><a href="">Link 1</a></li>
    </body>
11
                                                                         11 -12 </html>
                                                                                    <li><a href="">Link 2</a></li>
                                                                         12<li><a href="">Link 3</a></li>
13
                                                                         13<sup>°</sup><li><a href="">Link 4</a></li>
                                                                         14.15
                                                                                    <li><a href="">Link 5</a></li>
                                                                                   </ul></nav></div>
                                                                         16
                                                                         17 </body>
                                                                         18 </html>
                                                                         19<sup>°</sup>
```
<span id="page-21-0"></span>**P** Note: Adding the new line makes the code easier to read and edit, but it has no effect on how it operates.

The new menu appears fully structured, with five link items and hyperlink placeholders incremented 1 through 5. The menu is nearly complete. The only thing missing are targets for the href attributes. You could add them now using another Emmet phrase, but let's save that change for the next exercise.

**11** Insert the cursor after the closing </nav> tag.

Press Enter/Return to create a new line.

Let's see how easy it is to use Emmet to add a header element to your new page.

**12** Type **header** and press Tab.

As with the <nav> element you created earlier, the opening and closing header tags appear, with the cursor positioned to insert the content. We will model the header after one you will use in Lesson 6, "Creating a Page Layout." You need to add two text components: an <h2> for the company name and a <p> element for the motto. Emmet provides a method for adding not only the tags but also the content.

# **13** Type **h2{Favorite City Tour}+p{Travel with a purpose}** and

press Tab.

|                 | <body></body>                                                         | <body><br/><math>8 \, \mathrm{V}</math></body>        |
|-----------------|-----------------------------------------------------------------------|-------------------------------------------------------|
| 9 <sub>W</sub>  | <div id="wrapper"></div>                                              | <div id="wrapper"><br/>9<sub>W</sub></div>            |
| 10 <sub>y</sub> | $\langle$ nav> $\langle$ ul>                                          | 10 <sub>v</sub><br>$\langle$ nav $>$ $\langle$ ul $>$ |
|                 | $\langle$ li> $\langle$ a href="">Link 1 $\langle$ /a> $\langle$ /li> | <li><a href="">Link 1</a></li><br>11                  |
| 12              | <li><a href="">Link 2</a></li>                                        | <li><a href="">Link 2</a></li><br>12                  |
| 13              | <li><a href="">Link 3</a></li>                                        | <li><a href="">Link 3</a></li><br>13                  |
| 14              | <li><a href="">Link 4</a></li>                                        | 14<br><li><a href="">Link 4</a></li>                  |
| 15              | <li><a href="">Link 5</a></li>                                        | 15<br><li><a href="">Link 5</a></li>                  |
| 16              | $<$ /ul> $<$ /nav>                                                    | 16<br>$<$ /ul> $<$ /nav>                              |
| 17              | <header>h2{Favorite City Tour}+p{Travel with a</header>               | <header><h2>Favorite City Tour</h2><br/>17</header>   |
|                 | purpose)                                                              | <p>Travel with a purpose</p><br>18                    |
| 18              | $<$ /body>                                                            | 19<br>                                                |
| 19              | $<$ /html>                                                            | $<$ /html><br>20                                      |

The two elements appear complete and contain the company name and motto. Note how you added the text to each item using braces. The plus (+) sign designates that the <p> element should be added as a peer to the heading.

**14** Insert the cursor after the closing </header> tag.

**15** Press Enter/Return to insert a new line.

As you can see, Emmet enables you to quickly build complex multifaceted parent–child structures like the navigation menu and the header, but it doesn't stop there. As you string together several elements with placeholder text, you can even add id and class attributes. To insert an id, start the name with the hash symbol (#); to add a class, start the name with a dot (.). It's time to push your skills to the next level.

**P** Note: The entire phrase may wrap to more than one line in Code view, but make sure there are no spaces or line breaks within the markup.

### <span id="page-22-0"></span>**16** Type **main#content>aside.sidebar1>p(lorem)^article> p(lorem100)^aside.sidebar2>p(lorem)** and press Tab.

![](_page_22_Picture_127.jpeg)

A <main> element is created with three child elements (aside, article, aside), along with id and class attributes. The caret (^) symbol in the shorthand is used to ensure that the article and aside.sidebar2 elements are created as siblings of aside.sidebar1. Within each child element, you should see a paragraph of placeholder text.

Emmet includes a *Lorem* generator to create blocks of placeholder text automatically. When you add lorem in parentheses after an element name, such as p(lorem), Emmet will generate 30 words of placeholder content. To specify a larger or smaller amount of text, just add a number at the end, such as p(lorem100) for 100 words.

Let's finish up the page with a footer element containing a copyright statement.

**17** Insert the cursor after the closing </main> tag.

Create a new line.

```
Type footer{Copyright 2021 Favorite City Tour.
```
**All rights reserved.}** and press Tab.

![](_page_22_Picture_128.jpeg)

#### **18** Save the file.

Using a few shorthand phrases, you have built a complete webpage structure and some placeholder content. You can see how Emmet can supercharge your codewriting tasks. Feel free to use this amazing toolkit at any time to add a single element or a complex, multifaceted component. It's there anytime you need it.

<span id="page-23-0"></span>This exercise has barely scratched the surface of what Emmet can do. It is simply too powerful to fully describe in just a few pages. But you got a good peek at its capabilities.

Check out<http://emmet.io>to learn more about Emmet. Check out [http://docs.emmet.io/cheat-sheet/ f](http://docs.emmet.io/cheat-sheet/)or a handy Emmet shorthand cheat sheet.

# **[Working with multicursor support](#page-7-0)**

Have you ever wanted to edit more than one line of code at a time? Another codeediting feature in Dreamweaver CC (2021 release) is multicursor support. This feature allows you to select and edit multiple lines of code at once to speed up a variety of mundane tasks. Let's take a look at how it works.

**1** If necessary, open **[myfirstpage.htm](http://myfirstpage.html)l** as it appears at the end of the previous exercise.

The file contains a complete webpage with header, nav, main, and footer elements. The content features classes and several paragraphs of placeholder text. The <nav> element includes five placeholders for a navigation menu, but the href attributes are empty. For the menu and links to appear and behave properly, you need to add a filename, URL, or placeholder element to each link. The hash mark (#) is used as placeholder content until the final link destinations can be added.

# **Customizing the Common toolbar**

Some of the code-editing exercises in this lesson require tools that may not appear in the interface by default. The Common toolbar was previously called the Coding toolbar and appeared only in Code view. The new toolbar appears in all views, but some tools may be visible only when the cursor is inserted directly in the Code view window.

If the exercise calls for a tool that is not visible, even with the cursor in the proper position, you may need to customize the toolbar yourself. This can be done by first clicking the Customize Toolbar icon  $\cdots$  and then enabling the tools within the Customize Toolbar dialog. At the same time, feel free to disable tools you don't use.

![](_page_23_Picture_122.jpeg)

<span id="page-24-0"></span>**2** Insert the cursor between the quotation marks in the href="" attribute in Link 1.

Normally, you would have to add a hash mark (#) to each attribute individually. Multicursor support makes this task much easier, but don't be surprised if it takes you a little practice. Note that all the link attributes are aligned vertically on consecutive lines.

**3** Hold the Alt key (Windows) or Option key (macOS) and drag the mouse down through all five links.

Using the Alt/Option key enables you to select code or insert cursors in consecutive lines. Be careful to drag down in a straight line. If you slip a little to the left or right, you may select some of the surrounding markup. If that happens, you can just start over. When you are finished, you should see a cursor flashing in the href attribute for each link.

#### **4** Type **#**

The hash mark (#) appears in all five attributes at the same time.

![](_page_24_Picture_130.jpeg)

The Ctrl/Cmd key enables you to select code or insert cursors in nonconsecutive lines of code.

- **5** Hold the Ctrl/Cmd key and click to insert the cursor between the p and the > bracket in each of the three opening <p> tags in the <main> element.
- **6** Press the spacebar to insert a space, and type **class="first"**

![](_page_24_Picture_131.jpeg)

The attribute appears simultaneously in all three  $\langle p \rangle$  tags.

**7** Save the file.

Multicursor support can save tons of time in repetitive code-editing tasks.

# <span id="page-25-0"></span>**[Commenting your code](#page-7-0)**

Comments allow you to leave notes within the code—invisible in the browser—to describe the purpose of certain markup or provide important information to other coders. Although you can add comments manually at any time, Dreamweaver has a built-in feature that can speed up the process.

- **1** Open **[myfirstpage.htm](http://myfirstpage.html)l** and switch to Code view, if necessary.
- **2** Insert the cursor after the opening tag <aside class="sidebar1">.
- **3** Click the Apply Comment icon  $\frac{\mathbb{I} \cdot \mathbb{I}}{\sqrt{2}}$ .

![](_page_25_Picture_5.jpeg)

A pop-up menu appears with several comment options. Dreamweaver supports comment markup for various web-compatible languages, including HTML, CSS, JavaScript, and PHP.

**4** Choose Apply HTML Comment.

An HTML comment block appears, with the text cursor positioned in the center.

#### **5** Type **Insert customer testimonials into Sidebar 1**

![](_page_25_Picture_10.jpeg)

The comment appears in gray between the  $\langle -\rangle$  and  $\langle -\rangle$  markup. The tool can also apply comment markup to existing text.

- **6** Insert the cursor after the opening tag <aside class="sidebar2">.
- **7** Type **Sidebar 2 should be used for content related to the tour or product**
- **8** Select the text created in step 7. Click the Apply Comment icon  $\Box$ .

A pop-up menu opens.

<span id="page-26-0"></span>**9** Select Apply HTML Comment.

![](_page_26_Figure_1.jpeg)

Dreamweaver applies the  $\leq$ ! -- and --> markup to the selection. If you need to remove existing comment markup from a selection, click the Remove Comment icon  $\overline{\mathbb{R}}$  in the toolbar.

#### **10** Save all files.

You've created a basic webpage complete with placeholder text. The next step is to style the page. Dreamweaver CC (2021 release) supports CSS preprocessors for LESS, Sass, and SCSS. In the next exercise, you'll learn how to set up and create CSS styling using a preprocessor.

# **[Working with CSS preprocessors](#page-7-0)**

One of the biggest additions to Dreamweaver was support for LESS, Sass, and SCSS. These industry-standard CSS preprocessors are scripting languages that enable you to extend the capabilities of cascading style sheets with a variety of productivity enhancements that can then be compiled in a standard CSS file. These languages provide a variety of benefits for designers and developers who prefer to write their code by hand, including speed, ease of use, reusable snippets, variables, logic, calculations, and much more. No other software is needed to work in these preprocessors, but Dreamweaver also supports other frameworks, such as Compass and Bourbon.

In this exercise, you'll get a taste of how easy it is use preprocessors with Dreamweaver as well as what advantages they offer compared to a regular CSS workflow.

# **[Enabling a preprocessor](#page-7-0)**

Support for CSS preprocessors is site-specific and must be enabled for each site defined in Dreamweaver, as desired. To enable LESS, Sass, or SCSS, you first define a site and then enable the CSS Preprocessors option within the Site Definition dialog.

**1** Select Site > Manage Sites. The Manage Sites dialog appears. <span id="page-27-0"></span>**2** Select **lesson04** in the Manage Sites window.

Click the Edit icon  $\triangle$  at the bottom of the Manage Sites window.

![](_page_27_Picture_102.jpeg)

The Site Definition dialog for lesson04 appears.

**3** Select the **CSS Preprocessors** option in the Site Definition dialog.

The CSS Preprocessors option contains six subcategories, including General, Source & Output, and options for various Compass and Bourbon frameworks. You can check out the Dreamweaver Help topics for more information on these frameworks. For this exercise, you need only the features that are built into the program itself.

**4** Select the General category.

When selected, this category features the on/off switch for the LESS, Sass, or SCSS compiler, as well as various options for how the languages operate. For our purposes, the default settings will work fine.

**5** Select the Enable Auto Compilation On File Save checkbox to enable the preprocessor compiler, if necessary.

![](_page_27_Picture_9.jpeg)

<span id="page-28-0"></span>When this is enabled, Dreamweaver will automatically compile your CSS from your LESS, Sass, or SCSS source files whenever they are saved. Some designers and developers use the root folder of the site for compilation. In this case, we'll separate the source and output files in distinct folders.

# **LESS or Sass—the choice is yours**

LESS and Sass offer similar features and functions, so which one should you choose? That's hard to say. Some think that LESS is easier to learn but that Sass offers more powerful functionality. Both make the chore of writing CSS by hand faster and easier and, more importantly, provide significant advantages for maintaining and extending your CSS over time. There are lots of opinions on which preprocessor is better, but you'll find that it comes down to personal preference.

Before you decide, check out the following links to get some informed perspectives:

- **•** [blog.udemy.com/less-vs-sass/](http://blog.udemy.com/less-vs-sass/)
- **•** [css-tricks.com/sass-vs-less/](http://css-tricks.com/sass-vs-less/)
- **•** [keycdn.com/blog/sass-vs-less](http://keycdn.com/blog/sass-vs-less)

Dreamweaver provides two syntaxes for Sass. In this lesson, we use SCSS (Sassy CSS), which is a form of Sass that is written like and looks more like regular CSS.

**6** Select the Source & Output category.

This category enables you to designate the source and output folders for your CSS preprocessor. The default option targets the folder where the source file is saved.

**7** Select the Define Output Folder option.

![](_page_28_Picture_123.jpeg)

**8** Click the Browse For Folder icon

A file browser dialog appears.

**9** Navigate to the Site Root folder, if necessary. Create a new folder.

### **10** Name the new folder **css**. Click Create.

<span id="page-29-0"></span>![](_page_29_Picture_97.jpeg)

- **11** Select the css folder and click Select Folder/Choose.
- **12** Click the Browse For Folder icon **beside the Source Folder field.**
- **13** Navigate to the Site Root folder.

![](_page_29_Picture_98.jpeg)

Select the existing Sass folder, and click Select Folder/Choose.

**14** Save the changes and click Done to return to your site.

The CSS preprocessor is enabled, and the source and output folders are now designated. Next, you'll create the CSS source file.

# **[Creating the CSS source file](#page-7-0)**

When using a preprocessor workflow, you do not write the CSS code directly. Instead, you write rules and other code in a source file that is then compiled to the output file. For the following exercise, you'll create a Sass source file and learn some of the functions of that language.

- **1** Select Standard from the Workspace menu.
- **2** Choose Window > Files to display the Files panel, if necessary.

Select lesson04 from the Site List dropdown menu, if necessary.

<span id="page-30-0"></span>**3** If necessary, open **[myfirstpage.htm](http://myfirstpage.html)l** and switch to Split view.

The webpage is unstyled at the moment.

**4** Choose File > New.

The New Document dialog appears. This dialog allows you to create all types of web-compatible documents. In the Document Type section of the dialog, you will see the LESS, Sass, and SCSS file types.

**5** Choose New Document > SCSS. Click the Create button.

![](_page_30_Picture_85.jpeg)

A new blank SCSS document appears in the document window. SCSS is a flavor of Sass that uses a syntax similar to regular CSS that many users find easier to learn and work with.

**6** Save the file as **favorite-styles.scss** in the Sass folder you targeted as the Source folder in the previous exercise.

![](_page_30_Picture_86.jpeg)

There's no need to create the CSS file; the compiler in Dreamweaver will do that for you. You're all set to start working with Sass. The first step is to define variables. Variables are programmatic constructs that enable you to store CSS specifications you want to use multiple times, such as colors in your site theme. <span id="page-31-0"></span>By using a variable, you have to define it only once. If you need to change it in the future, you can edit one entry in the style sheet and all the instances of the variable will update automatically.

**7** Insert the cursor into line 2 of **favorite-styles.scss**.

Type **\$logoyellow: #ED6;** and press Enter/Return.

You've created your first variable. This is the main green color of the site theme. Let's create the rest of the variables.

```
8 Type $darkyellow: #ED0; 
  $lightyellow: #FF3; 
  $logoblue: #069;
  $darkblue: #089;
  $lightblue: #08A;
  $font-stack: "Trebuchet MS", Verdana, Arial, Helvetica, 
  sans-serif;
```
and press Enter/Return to create a new line.

![](_page_31_Picture_6.jpeg)

Entering the variables on separate lines makes them easier to read and edit but does not affect how they perform. Just make sure you add a semicolon (;) at the end of each variable.

Let's start the style sheet with the base or default styling of the body element. SCSS markup in most cases looks just like regular CSS, except in this case you'll use one of your variables to set the font family.

**9** Type **body** and press the spacebar.

Type **{** and press Enter/Return.

When you typed the opening brace ({), Dreamweaver created the closing brace automatically. When you created the new line, the cursor was indented by default, and pressing Enter/Return moved the closing brace to the following line. You can also use Emmet to enter the settings more quickly.

#### <span id="page-32-0"></span>**10** Type **ff\$font-stack** and press Tab.

![](_page_32_Picture_82.jpeg)

The shorthand expands to font-family: \$font-stack;.

**11** Press Enter/Return to create a new line.

Type **c** and press Tab.

![](_page_32_Picture_83.jpeg)

The shorthand expands to color: #000;. The default color is acceptable.

- **12** Hold the Alt/Cmd key and press the Right Arrow key to move the cursor to the end of the current line of code.
- **13** Press Enter/Return to create a new line.

Type **m0** and press Tab.

![](_page_32_Picture_84.jpeg)

The shorthand expands to margin: 0;, completing the basic styling for the body element. Before you save the file, this is a good time to see how preprocessors do their work.

# <span id="page-33-0"></span>**[Compiling CSS code](#page-7-0)**

You have completed the specifications for the body element. But you have not created the styling directly in a CSS file. Your entries were made entirely in the SCSS source file. In this exercise, you will see how the compiler that is built into Dreamweaver generates the CSS output.

**1** Display the Files panel, if necessary, and expand the list of site files.

![](_page_33_Picture_3.jpeg)

The site consists of one HTML file and three folders: Sass, images, and css.

**2** Expand the view of the css and Sass folders.

![](_page_33_Picture_6.jpeg)

The Sass folder contains **favorite-styles.scss** and **\_base.scss**. The css folder contains **favorite-styles.css**. This file did not exist when you started the lesson. It was generated automatically when you created the SCSS file and saved it into the site folder defined as the Source folder. At the moment, the CSS file should contain no CSS rules or markup. It's also not referenced in the sample webpage.

#### **C** Note: The **favorite‑styles.css** file should have been created automatically in the previous exercise when the SCSS file was saved. If you do not see the .css file, you may need to shut down and relaunch Dreamweaver.

**3** Select the document tab for **[myfirstpage.htm](http://myfirstpage.html)l**. Select View > Split > Code-Live.

![](_page_34_Picture_118.jpeg)

The page shows only default HTML styling.

- **4** In the Code view window, insert the cursor after the opening <head> tag and press Enter/Return to insert a new line.
- **5** Type **<link** and press the spacebar.

The hinting menu appears. You'll link the webpage to the generated CSS file.

**6** Type **href** and press Enter/Return.

![](_page_34_Picture_7.jpeg)

The complete href="" attribute appears, and the hinting menu changes to display the Browse command and a list of pathnames to folders available in the site.

**7** Press the Down Arrow key to select the path css/ and press Enter/Return.

The hinting menu now displays the path and filename to **favorite-styles**.**css**.

**8** Press the Down Arrow key to select css/favorite-styles.css and press Enter/Return.

<span id="page-35-0"></span>![](_page_35_Picture_1.jpeg)

The URL to the CSS output file appears in the attribute. The cursor is moved outside the closing quotation mark and is ready for the next entry. For the style sheet reference to be valid, you need to create one more attribute.

**9** Press the spacebar, type **rel**, and then press Enter/Return.

![](_page_35_Picture_4.jpeg)

Select **stylesheet** from the hinting menu.

**10** Move the cursor outside the closing quotation mark. Type **>** to close the link.

![](_page_35_Picture_146.jpeg)

The CSS output file is now referenced by the webpage. In the Live view window, there should be no difference in the styling, but you should now see **favorite-styles.css** displayed in the Related Files interface.

**• Note:** If you accidentally saved the SCSS file before this step, you may see styling in the HTML file and another filename in the Related Files interface.

**11** Select **favorite-styles.css** in the Related Files interface.

Code view displays the contents of **favorite-styles.css,** which is empty at the moment. An asterisk appears next to the filename in the document tab for **favorite-styles.scss**, indicating that the file has been changed but not saved.

#### **12** Choose Window > Arrange > Tile.

<span id="page-36-0"></span>![](_page_36_Picture_1.jpeg)

The webpage and the source file appear side by side in the program window.

**13** Insert the cursor anywhere in the **favorite-styles.scss** document window and choose File > Save All.

![](_page_36_Picture_4.jpeg)

After a moment, the display of **[myfirstpage.htm](http://myfirstpage.html)l** changes, showing the new font and margin settings. The Code view window also updates to display the new contents of **favoritestyles.css**. Each time you save the SCSS source file, Dreamweaver will update the output file.

# <span id="page-37-0"></span>**[Nesting CSS selectors](#page-7-0)**

Targeting CSS styling to one element without accidentally affecting another is a constant challenge for web designers everywhere. Descendant selectors are one method for ensuring that the styling is applied correctly. But creating and maintaining the correct descendant structure becomes more difficult as the site and style sheets grow in size. All preprocessor languages offer some form of nesting for selector names.

In this exercise, you will learn how to nest selectors while styling the navigation menu. First, you'll set the basic styling for the <nav> element itself.

- **1** In the **favoritestyles.scss** window, insert the cursor after the closing brace (}) on line 13 for the body rule.
- **2** Create a new line; type **nav {** and press Enter/Return.

The nav selector and declaration structure are created and ready for your entry. Emmet provides shorthand entries for all CSS properties.

**3** Type **bg\$logoyellow** and press Tab. Press Enter/Return.

The shorthand expands to background: \$logoblue, which is the first variable you created in the SCSS source file. This will apply the color #069 to the nav element.

**4** Type **ta:c** and press Tab. Press Enter/Return.

The shorthand expands to text-align: center.

**5** Type **ov:a** and press Tab. Press Enter/Return.

The shorthand expands to overflow: auto.

**6** Save the source file.

![](_page_37_Picture_13.jpeg)

The <nav> element in **[myfirstpage.htm](http://myfirstpage.html)l** displays the color #069. The menu doesn't look like much yet, but you've only just begun. Next, you'll format the

**P** Note: Make sure you are working in the SCSS file.

<span id="page-38-0"></span><ul> element. Note that the cursor is still within the declaration structure for the nav selector.

**7** Type **ul {** and press Enter/Return.

The new selector and declaration are created within the nav rule.

**8** Create the following properties: **list-style: none; margin: 5px;**

These properties reset the default styling of the unordered list, removing the bullet and indent. Next, you'll override the styling of the list items.

**9** Press Enter/Return and type **li {** Press Enter/Return again.

As before, the new selector and declaration are fully within the ul rule.

**10** Create the property **display: inline-block;** and press Enter/Return.

This property will display all the links in a single row, side by side. The last element to style is the <a> for the link itself.

**11** Type **a {** and press Enter/Return.

```
Create the following properties:
margin: 0;
padding: 10px 15px;
color: $logoblue;
text-decoration: none;
background: $lightyellow;
```
The rule and declaration for a appear entirely within the 1<sup>i</sup> rule. Each of the rules styling the navigation menu has been nested one inside the other in a logical, intuitive manner and will result in an equally logical and intuitive CSS output.

#### **12** Save the file.

![](_page_38_Picture_13.jpeg)

<span id="page-39-0"></span>The navigation menu in **[myfirstpage.html](http://myfirstpage.html)** is reformatted to display a single line of links, side by side. The CSS output file displays several new CSS rules. The new rules are not nested as in the source file. They are separate and distinct. And more surprisingly, the selectors have been rewritten to target the descendant structures of the menu, such as nav ul li a. As you can see, nesting rules in the SCSS source file eliminates the chore of writing complex selectors.

# **[Importing other style sheets](#page-7-0)**

To make CSS styling more manageable, many designers split their style sheets into multiple separate files, such as one for navigation components, another for feature articles, and still another for dynamic elements. Large companies may create an overall corporate standard style sheet and then allow various departments or subsidiaries to write custom style sheets for their own products and purposes. Eventually, all these CSS files need to be brought together and called by the webpages on the site, but this can create a big problem.

Every resource linked to a page creates an HTTP request that can bog down the loading of your pages and assets. This is not a big deal for small sites or lightly traveled ones. But popular, heavily traveled sites with tons of HTTP requests can overload a web server and even cause pages to freeze in a visitor's browser. Too many experiences like this can cause visitors to flee.

Reducing or eliminating superfluous HTTP calls should be the goal of any designer or developer, but especially those working on large enterprise or highly popular sites. One important technique is to cut down on the number of individual style sheets called by each page. If a page needs to link to more than one CSS file, it's usually recommended that you designate one file as the main style sheet and then simply import the other files into it, creating one large universal style sheet.

In a normal CSS file, importing multiple style sheets would not produce any benefit, because the import command creates the same type of HTTP request that you're trying to avoid in the first place. But since you are using a CSS preprocessor, the import command happens *before* any HTTP request occurs. The various style sheets are imported and combined. Although this makes the resulting style sheet larger, this file is downloaded only once by the visitor's computer and then cached for their entire visit, speeding up the process overall.

Let's see how easy it is to combine multiple style sheets in one file.

**1** Open **[myfirstpage.htm](http://myfirstpage.html)l** and switch to Split view, if necessary.

Open **favoritestyles.scss** and choose Window > Arrange > Tile.

The two files are displayed side by side to make it easier to edit the CSS and see the changes as they occur.

**2** In **[myfirstpage.htm](http://myfirstpage.html)l,** click **favoritestyles.css** in the Related Files interface.

Code view displays the content of **favoritestyles.css**. It contains the output of rules written in the SCSS source file.

<span id="page-40-0"></span>**3** In **favoritestyles.scss**, insert the cursor before the body rule. Type **@import "\_base.scss";** and press Enter/Return to insert a new line.

This command imports the contents of the file \_base.scss stored in the Sass folder. The file was created ahead of time to style other portions of your page. At the moment, nothing has changed, because **favorite-styles.scss** has not been saved yet.

**4** Save **favoritestyles.scss** and observe the changes in **[myfirstpage.htm](http://myfirstpage.html)l**.

![](_page_40_Figure_3.jpeg)

If you correctly followed the instructions on how to create the HTML structure earlier in this lesson, the page should be entirely formatted now. If you examine **favoritestyles.css**, you will see that several rules were inserted before the body rule. Imported content will be added starting at line 2, the position of the @import command. Once the content has been imported, normal CSS precedence and specificity take effect. Just make sure that all rules and file references appear after the variables; otherwise, the variables won't work.

**5** Save and close all files.

In this section, you created an SCSS file and learned how to work with a CSS preprocessor. You experienced various productivity enhancements and advanced functionality and have glimpsed just a bit of the breadth and scope of what is possible.

# **[Learning more about preprocessors](#page-7-0)**

Check out the following books to learn more about CSS preprocessors and supercharging your CSS workflow:

*Beginning CSS Preprocessors: With SASS, Compass.js, and Less.js*, by Anirudh Prabhu, Apress (2015), ISBN: 978-1484213483

*Instant LESS CSS Preprocessor How-to*, by Alex Libby, Packt Publishing (2013), ISBN: 978-1782163763

*Jump Start Sass: Get Up to Speed with Sass in a Weekend*, by Hugo Giraudel and Miriam Suzanne, SitePoint (2016), ISBN: 978-0994182678

# <span id="page-41-0"></span>**[Using linting support](#page-7-0)**

Dreamweaver CC (2021 release) provides live code error checking. Linting support is enabled by default in Preferences, which means the program monitors your code writing and flags errors in real time.

- **1** Open **[myfirstpage.htm](http://myfirstpage.html)l**, if necessary, and switch to Code view. If necessary, select Source Code in the Related Files interface.
- **2** Insert the cursor after the opening <article> tag and press Enter/Return to create a new line.

#### **3** Type **<h1>Insert headline here**

**4** Save the file.

You failed to close the  $\langle h1 \rangle$  element in step 3. When an error occurs, a red X will appear at the bottom of the document window whenever you save the page.

**5** Click the X **i**con.

![](_page_41_Picture_187.jpeg)

**P** Note: You may need to click the Refresh button to display the Linting report.

The Output panel opens automatically and displays the coding errors. In this case, the message says that the tag must be paired and identifies what line it thinks the error occurs on. The message erroneously targets line 27, but this can happen because of the nature of HTML tags and structures.

**6** Double-click the error message.

![](_page_41_Picture_188.jpeg)

Dreamweaver focuses on the article in the Code view window that it identifies as containing the error. Since Dreamweaver is looking for the closing tag for the  $\langle h1 \rangle$  element, the first closing tag it encounters is  $\langle$  article> and flags it, which is incorrect. This behavior will get you close to the error, but often you will have to track down the actual issue yourself.

**• Note:** Dreamweaver may create the opening and closing tags at once. If so, delete the closing  $\langle$  /h1> tag before proceeding to step 4.

<span id="page-42-0"></span>**7** Insert the cursor at the end of the code

<h1>Insert headline here. Type **</**

**• Note:** If your heading closed automatically in step 3, typing </ will probably not close the tag. Check your preference settings for code rewriting and adjust them as desired.

Dreamweaver should close the  $\langle h1 \rangle$  tag automatically. If not, go ahead and finish it properly.

**8** Save the file.

![](_page_42_Picture_5.jpeg)

Once the error is corrected, the red X is replaced by a green checkmark  $\mathcal{O}$ .

**9** Right-click the Output panel tab and select Close Tab Group from the context menu.

It's important to be alert for this icon as you save your work. No other error message will pop up indicating any problems, and you'll want to catch and correct any errors before uploading your pages to the web server.

# **[Selecting code](#page-8-0)**

Dreamweaver provides several methods for interacting with and selecting code in Code view.

# **[Using line numbers](#page-8-0)**

You can use your cursor to interact with the code in several ways.

- **1** Open **[myfirstpage.htm](http://myfirstpage.html)l**, if necessary, and switch to Code view.
- **2** Scroll down and locate the <nav> element (around line 11).
- **3** Drag the cursor across the entire element, including the menu items.

Using the cursor in this way, you can select any portion of the code or its entirety. However, using the cursor in this way can be prone to error, causing you to miss vital portions of the code. At times, using line numbers to select whole lines of code is easier.

**4** Click the line number beside the <nav> tag.

The entire line is selected within the window.

**5** Drag down the line numbers to select the entire  $\langle$ nav $\rangle$  element.

<span id="page-43-0"></span>![](_page_43_Picture_3.jpeg)

Dreamweaver completely highlights all seven lines. Using line numbers can save a lot of time and avoid errors during selection, but it doesn't take into account the actual structure of the code elements, which may begin and end in the middle of a line. Tag selectors provide a better way to select logical code structures.

# **[Using tag selectors](#page-8-0)**

One of the easiest and most efficient ways to select code is to use the tag selectors, as you will frequently do in upcoming lessons.

- **1** Scroll down and locate the following code: <a href="#">Link 1</a>
- **2** Insert the cursor anywhere in the text Link 1. Examine the tag selectors at the bottom of the document window.

The tag selectors in Code view display the  $\langle a \rangle$  tag and all its parent elements, the same way they do in Live or Design view.

<span id="page-44-0"></span>**3** Select the <a> tag selector.

![](_page_44_Picture_1.jpeg)

The entire <a> element, including its content, is highlighted in Code view. It can now be copied, cut, moved, or collapsed. The tag selectors clearly reveal the structure of the code, even without referring to the Code view display. The <a> is a child of the  $\langle li \rangle$  element, which is a child of  $\langle ul \rangle$ , which is in turn a child of <nav>, which is a child of <div#wrapper>, and so on.

The tag selectors make it a simple chore to select any part of the code structure.

**4** Select the <ul> tag selector.

![](_page_44_Picture_5.jpeg)

The code for the unordered list is entirely selected.

<span id="page-45-0"></span>**5** Select the <nav> tag selector.

The code for the entire menu is selected.

**6** Select the <div#wrapper> tag selector.

![](_page_45_Picture_131.jpeg)

The code for the entire page is now selected. Using the tag selectors allows you to identify and select the structure of any element on your page, but it requires you to identify and select the parent tag yourself. Dreamweaver offers another tool that can do it for you automatically.

# **[Using parent tag selectors](#page-8-0)**

Using the parent tag selector in the Code view window makes the job of selecting the hierarchical structure of your page even simpler.

- **1** Choose Window > Toolbars > Common to display the Common toolbar, if necessary.
- **2** Insert the cursor anywhere in the text Link 1.
- **3** In the Common toolbar, click the Select Parent Tag icon  $\mathbf{\hat{R}}$ .

![](_page_45_Picture_132.jpeg)

The entire <a> element is highlighted.

**P** Note: The Select Parent Tag icon may not be displayed by default in the Common toolbar. Click the Customize Toolbar icon ... and enable the tool before proceeding to step 3, if necessary.

<span id="page-46-0"></span>**4** Click the Select Parent Tag icon ♦ again or press Ctrl+[/Cmd+[ (left bracket).

The entire <li> element is selected.

**5** Click the Select Parent Tag icon ��.

![](_page_46_Picture_121.jpeg)

The entire <ul> element is selected.

**6** Press Ctrl+**[**/Cmd+**[** until <div#wrapper> is selected.

Each time you click the icon or press the shortcut key, Dreamweaver selects the parent element of the current selection. Once you've selected it, you may find working with long sections of code unwieldy. Code view offers other handy options to collapse long sections to make them easier to work with.

# **[Collapsing code](#page-8-0)**

Collapsing code is a productivity tool that makes a simple process out of copying or moving large sections of code. Coders and developers also collapse code sections when they are looking for a particular element or section of a page and want to temporarily hide unneeded sections from view. Code can be collapsed either by selection or by logical element.

**1** Select the first three Link items in the <nav> element.

Note the Collapse icon  $\blacktriangledown$  along the left edge of Code view; it indicates that the selection is currently expanded.

**2** Click the Collapse icon  $\blacktriangledown$  to collapse the selection.

![](_page_46_Picture_122.jpeg)

<span id="page-47-0"></span>The selection collapses, showing only the first <lip>lify element and a snippet of text from it.

You can also collapse code based on logical elements, like  $\langle u \rangle$  or  $\langle nav \rangle$ . Notice that each line that contains an opening element tag also displays a Collapse icon.

**3** Click the Collapse icon **b**eside the line for the <nav> element.

The entire <nav> element collapses in the Code window, showing only an abbreviated snippet of the entire element. In either instance, the code hasn't been deleted or damaged in any way. It still functions and operates as expected. Also, the collapse functionality appears only in Code view in Dreamweaver; on the web or in another application, the code will appear normally. To expand the code, just reverse the process, as described in the following section.

# **[Expanding code](#page-8-0)**

When the code is collapsed, you can still copy, cut, or move it like you would any other selected element. You can then expand elements one at a time or all at once.

**1** Click the Expand icon beside the line for the <nav> element.

![](_page_47_Picture_7.jpeg)

The <nav> element expands, but the three <li> elements collapsed in the previous exercise are still collapsed.

**2** Click the Expand icon beside the line for the <lipbools elements.

All collapsed elements are now expanded. Note that the Expand icon for the three <li> elements disappears altogether.

# **[Accessing Split Code view](#page-8-0)**

Why should coders be denied the ability to work in two windows at the same time? Split Code view enables you to work in two different documents or two different sections of the same document at once. Take your pick.

**1** If necessary, switch to Code view.

<span id="page-48-0"></span>**2** Choose View > Split > Code-Code.

![](_page_48_Picture_1.jpeg)

The document displays two Code view windows, both focusing on **[myfirstpage.htm](http://myfirstpage.html)l**.

**3** Insert the cursor in the top window and scroll down to the <footer> element.

Split Code view enables you to view and edit two different sections of the same file.

Insert the cursor in the bottom window and scroll to the <header> element.

![](_page_48_Picture_6.jpeg)

You can also view and edit the contents of any related file.

<span id="page-49-0"></span>**5** In the Related Files interface, select **favoritestyles.css**.

The window loads the style sheet into one of the windows. You can work in either window and save your changes in real time. Dreamweaver displays an asterisk (\*) on any filename in the interface that has been changed but not saved. If you select File > Save or press Ctrl+S/Cmd+S, Dreamweaver saves the changes in the document where your cursor is inserted. Since Dreamweaver can make changes to documents even when they are not open, this feature allows you to edit and update even the files that are closed but linked to your webpage.

# **[Previewing assets in Code view](#page-8-0)**

Although you may be a diehard coder or developer, there's no reason you can't feel the love from Dreamweaver's graphical display too. The program provides visual previews of graphic assets and certain CSS properties in Code view.

**1** Open **[myfirstpage.htm](http://myfirstpage.html)l.** Select Code view.

In Code view, you see only the HTML. The graphical assets are simply references that appear in the CSS file **favoritestyles.css**.

**2** Click **favoritestyles.css** in the Related Files interface.

The style sheet appears in the window. Although it's fully editable, don't waste your time making any changes to it. Since the file is the output of the SCSS source file, any changes you make will be overwritten the next time the file compiles.

**3** Locate the header rule (around line 6).

The header consists of two text elements and two images. You should be able to see the image references in the background property.

**4** Position the cursor over the markup url(../images/favcity-logo.jpg) in the background property (line 8).

![](_page_49_Picture_11.jpeg)

A miniature preview of the company logo appears below the cursor.

<span id="page-50-0"></span>**5** Position the cursor over the markup background-color: #ED6; in the background property.

![](_page_50_Picture_1.jpeg)

A small color chip appears, displaying the color specified. The preview functions the same way for all color models. You no longer have to guess what image or color you specified before you can see it in Live view or the browser.

In this lesson, you learned a number of techniques to make working with code easier and more efficient. You learned how to write code manually using hinting and auto-code completion and how to write code automatically using Emmet shorthand. You learned how to check code construction using built-in linting support. You learned how to select, collapse, and expand code, as well as how to create HTML comments and view code in different ways.

Overall, you learned that whether you are a visual designer or a hands-on coder, you can rely on Dreamweaver to offer vital features and power that will allow you to create and edit HTML and CSS code without compromises. Remember these techniques as you work through the book and use any of them whenever appropriate.

# <span id="page-51-0"></span>**[Review questions](#page-8-0)**

- **1** In what ways does Dreamweaver assist you in creating new code?
- **2** What is Emmet, and what functionality does it provide to users?
- **3** What do you have to install to create a LESS, Sass, or SCSS workflow in Dreamweaver?
- **4** What feature in Dreamweaver reports code errors when you save a file?
- **5** True or false: Collapsed code will not appear in Live view or the browser until it is expanded.
- **6** What Dreamweaver feature provides instant access to files linked or referenced within the document?

# <span id="page-52-0"></span>**[Review answers](#page-8-0)**

- **1** Dreamweaver provides code hinting and auto-completion for HTML tags, attributes, and CSS styling as you type, along with support for ColdFusion, JavaScript, and PHP, among other languages.
- **2** Emmet is a scripting toolkit that creates HTML code by converting shorthand entries into complete elements, placeholders, and even content.
- **3** No additional software or services are needed to use LESS, Sass, or SCSS. Dreamweaver supports these CSS preprocessors out of the box. You merely have to enable the compiler in the Site Definition dialog.
- **4** Linting checks the HTML code and structure every time you save a file, and then displays a red X icon at the bottom of the document window when an error is detected.
- **5** False. Collapsing code has no effect on the display or operation of the code outside of Dreamweaver.
- **6** The Related Files interface appears at the top of the document window and enables users to instantly access and review CSS, JavaScript, and other compatible file types linked to the webpage. In some cases, a file displayed in the interface will be stored on a remote resource on the internet. While the Related Files interface enables you to view the contents of all the files displayed, you will be able to edit only ones stored on your local hard drive.

# <span id="page-53-0"></span>**[INDEX](#page-12-0)**

#### **NUMBERS**

1-bit color (monochrome), 318 4-bit color space, 318 8-bit color space (web-safe color space), 319 16-bit color space (high color), 319 24-bit color space (true color), 319 32-bit color space (alpha transparency), 319, 321

# **A**

Absolute hyperlinks, 362–363, 380–384 Add Element icon, DOM panel, 179–181, 233, 235–237 Add Link icon, new menu items, 178 Add New Server icon, remote FTP site, 410 Address element, templates, 219–224 Adobe Authorized Training Centers, 15 Adobe Generator, 151 Adobe Illustrator, 148 Advanced tab Find and Replace dialog, 310–311 New Optional Region dialog, 239–240 remote FTP site setup, 412–413 Alerts, FTP connection, 411 All mode. *See* CSS Designer, All button Alpha transparency (32-bit color space), 319, 321 Alternative FTP move method, FTP conflicts, 412 Analytics, questions to ask in web design, 143–144 App Theme window, 9, 24 Apply Comment icon, code, [112](#page-25-0) Apply HTML Comment icon, code, [112](#page-25-0)[–113](#page-26-0) Assets panel creating lists, 268 importing text, 261 inserting images, 336–338 Assets, previewing in Code view, [136](#page-49-0)[–137](#page-50-0) <a> tag, [130](#page-43-0)[–131](#page-44-0), 373–374 Attributes creating link targets using element, 391–393 deleting from page layout template, 173–176 Audience, website design and, 142 Automatically Upload Files To Server On Save, remote FTP site setup, 413

# **B**

Background adding image to header, 197–201 creating gradient, 186–191, 400–401 Background File Activity dialog, 425–426, 431 Basic tab, Find and Replace, 309 Berners-Lee, Tim, 58–59 Bit depth, image color, 318 \_blank option, Target menu, 384 Boilerplate, 209, 223–226 Bolded text, conventions, 2 Bonus material, for this book, 8 Bootstrap accessing templates, 158 adding images to carousel, 352–354 creating new list-based items, 279–282 creating new structures, 193–197 deleting unused components, 267–268 duplicating rows, 264–267 extracting text from Photoshop mockup, 170–173 extracting text styling, 182–186 inserting new element, 233–236 modifying layout, 216–221 modifying text formatting in element, 221–223 style sheet is read-only, not editable, 165 styling heading and text in carousel, 354–356 troubleshooting CSS conflicts, 167–170 Borders new list-based items, 281–282 styling table cells, 293 table display, 296 Box model, CSS, 75–77 Browse For File icon, creating hyperlinks, 370 Browser creating absolute external link, 381–383 hierarchy for CSS rules, 82 HTML5 and, 74–75 previewing webpage links, 378–379

# **C**

Cache defining Dreamweaver site, 14 remote FTP site setup, 413 Captions, table, 303–305 Card-based content, 28 Card-based section adding boilerplate/placeholders, 225–226 as content model for template in this book, 209 creating and styling text, 263–268 creating lists, 273–274, 276 deleting unused sections from child page, 252–253 editable regions, 232 removing components, 209–212 Cascade theory, CSS styles, 78, 82 Cascading style sheets. *See* CSS (cascading style sheets) Case sensitivity, usernames/passwords, 411 Cells, styling table, 292–293 Character entities, HTML, 62–63 Check page, navigation, 402–403 Check Spelling dialog, webpages, 305–306 Child pages adding content, 244–245 adding CSS classes to template, 349–351 adding metadata, 246–247 adding unique content. *See* Editable regions, templates creating from template, 208, 242 creating new, 242–243 inserting images, 356–358 removing optional region from, 251–252 removing unused sections from, 252–253 updating links, 377–379 Class attribute conventions for element references, 3 creating, 94–95 writing code automatically, [108](#page-21-0) Classes adding CSS, to template, 348–351 controlling table display, 296–298 Cloaked folders and files publishing to web and, 414–416 synchronization and, 429 will not be uploaded, 426 Code accessing Split Code view, [134](#page-47-0)[–135](#page-48-0) collapsing, [133](#page-46-0)[–134](#page-47-0) commenting, [112](#page-25-0)[–113](#page-26-0)

creating HTML, [102](#page-15-0)[–103](#page-16-0) CSS preprocessors and. *See* CSS preprocessors expanding, [134](#page-47-0) lesson overview, [100](#page-13-0)[–101](#page-14-0) linting support, [128](#page-41-0)[–129](#page-42-0) multicursor support, [110](#page-23-0)[–111](#page-24-0) previewing assets in Code view, [136](#page-49-0)[–137](#page-50-0) review Q&A, [138](#page-51-0)[–139](#page-52-0) selecting, [129](#page-42-0)[–133](#page-46-0) validating HTML, 230–231 writing automatically, [106](#page-19-0)[–110](#page-23-0) writing manually, [103](#page-16-0)[–105](#page-18-0) Code font, 2 Code hinting adding images to Bootstrap carousel, 353 inserting images in Split view, 346 locking element onscreen, 397 writing code manually, [104](#page-17-0) Code Navigator, 82–87 Code Theme window, 24–25 Code view adding images to Bootstrap carousel in, 352–354 customizing workspace in, 25 Find And Replace text in, 307–309 inserting images in, 345 interface preference settings in, 23 previewing assets in, [136](#page-49-0)[–137](#page-50-0) Split view and, 27 swapping with Live view, 70 templates work properly in, 244 writing code automatically in, [106](#page-19-0)[–110](#page-23-0) writing code manually in, [102](#page-15-0)[–105](#page-18-0) Coding toolbar. *See* Common toolbar Collapsing code, [133](#page-46-0)[–134](#page-47-0), 427–428 Color nesting CSS selectors, [124](#page-37-0)[–126](#page-39-0) raster graphics and, 318–319 theme, 9, 24 Columns Bootstrap layout modification, 216–221 content structures based on lists, 275–278 CSS Designer displaying, 44, 88–89 CSS multicolumn layouts, 157 HTML formatting and, 70 inserting tables from other sources, 299 new Bootstrap structures, 193–194 new list-based items, 279–280 removing unneeded, 213 responsive web design for, 145 table display, 296–298

Comments, adding/removing, [112](#page-25-0)[–113](#page-26-0) Common toolbar, 38, [110](#page-23-0) Company logo applying as background image, 197–201 creating home link from, 372–377 extracting image assets from mockup of, 191–193 as only image in site template, 344 page design considerations, 147 previewing assets in Code view, [136](#page-49-0)[–137](#page-50-0) vector graphic formats for, 316 Compare, synchronization option, 430 Competition, web design basics, 142 Compiling CSS code, [120](#page-33-0)[–123](#page-36-0) Components deleting from page layout template, 173–176 deleting unused Bootstrap, 267–268 removing unneeded template, 209–216 COMPUTED option, CSS Designer, 91–92 Conflicts, troubleshooting page layout, 167–170 Connect To Remote Server icon, putting site online, 423 Content adding to child page, 244–245 structures, basing on lists, 275–278 Context menu, adding rows to tables, 287 Conventions, used in this book, 2–3 Copy and paste Find And Replace, 312 menu items, 181–182 styles, 45 tables, 288–289 Create New button, 21 Creative Cloud, 4–6, 160–161 CSS (cascading style sheets) adding classes to template, 348–351 applying styling, 77–78 Bootstrap layout modifications, 217–218 box model, 75–77 cascade theory, 78 Code Navigator and, 82–87 creating class attributes, 94–95 creating gradient background, 186–190 creating id attributes, 95 CSS3, 95–97 descendant theory, 80–81 extracting text styling, 182–186 as formatting instructions, 77–78 formatting multiple elements, 93

HTML defaults, 72–75 HTML formatting versus, 70–72 inheritance theory, 80 lesson overview, 68–69 overview of, 77–78 review Q&A, 98–99 rule syntax, 79 rules. *See* Rules, CSS shorthand, 93–94 specificity theory, 81–82 styling heading and text in Bootstrap carousel, 354–356 styling layout elements, 162–165 styling tables, 290 syntax, 79 understanding, 70 CSS (cascading style sheets), troubleshooting with Code Navigator, 82–87 with CSS Designer, 87–92 with Inspect mode, 28–29 page layout conflicts, 167–170 CSS Designer @Media window, 46 heading and text in Bootstrap carousel, 354–356 home page link, 373, 376–777 layout elements, 162–167 layout modifications in Bootstrap, 216–217 navigation menu, 398–401 overview of, 44–45 Properties window, 47–48 Selectors window, 46–47 semantic text structures, 301–303 Sources window, 45 synchronizing local and remote sites, 427 tag selector integration with, 44 text formatting modifications in Bootstrap, 221–223 troubleshooting CSS styling, 92 CSS Designer, All button adding new style sheet to Sources pane, 166 CSS rules and, 90 defined, 48–49 extracting text styling, 184 gradient background, 187 overview of, 48–49 styling heading/text in Bootstrap carousel, 355 styling navigation menu, 398–401 styling tables with CSS, 290–292 synchronizing local/remote sites, 428

CSS Designer, Current button CSS rules, 90 defined, 48–49 gradient background, 187 layout elements, 164 layout modifications in Bootstrap, 216–217 predefined layouts, 157–159 styling heading/text in Bootstrap carousel, 355 text formatting modifications in Bootstrap, 221–223 text styling, 183 troubleshooting CSS conflicts, 167–170 CSS preprocessors compiling CSS code, [120](#page-33-0)[–123](#page-36-0) creating CSS source file, [116–](#page-29-0)[119](#page-32-0) enabling, [113](#page-26-0)[–116](#page-29-0) importing other style sheets, [126](#page-39-0)[–127](#page-40-0) learning more, [127](#page-40-0) nesting CSS selectors, [124](#page-37-0)[–126](#page-39-0) overview of, [113](#page-26-0) CSS Preprocessors option, [114](#page-27-0) CSS Source icon, 165 CSS tab, Property inspector, 41 CSS3 (cascading style sheets 3), 95–97 Current mode. *See* CSS Designer, Current button Customizing Common toolbar, [110](#page-23-0) workspace. *See* Workspace, customizing

# **D**

Data headers help reader identity, 294–295 inserting tables from other sources, 298–300 Declarations, CSS rules, 77–78 Default option, Target menu, 384 Defaults, HTML tag, 72–75 Delete synchronization option, 430 template components/attributes, 173–176 unneeded page components, 212 unused Bootstrap components, 267–268 Dependent files, putting site online, 423–424, 426 Deprecated, defined, 70 Descendant theory, CSS styles, 80–82 Description adding metadata to webpage, 229–230 creating lists, 268–269 importing text, 261–264

Design view adding data to table manually in, 285–286 adding home page link to text in, 375–376 adding telephone link in, 402 customizing workspace in, 25–26 inserting images in, 326–328, 345, 347 inserting tables from other sources, 298–300 resizing images in, 328–331 spell-check webpages only in, 305–306 Split view pairs Code view with, 27 targeting text and code in, 308 template features work properly in, 244 updating template in, 247–248, 250 working with tables in, 296 Desktop computers, web design, 143–144, 150–151 Destination link, creating, 394–396 Developer workspace, 30, [102](#page-15-0)[–105](#page-18-0) Display controlling table, 296–298 Element, Image, and Text, 49–51 Dithering, 318 Docking panels, 35 Document toolbar overview of, 37 selecting Code view in, 25 selecting Design view in, 26 selecting Live view in, 26, 71, 83 selecting Split view in, 27 selecting Synchronize icon in, 429 DOM panel adding CSS classes to template, 348–351 adding metadata to child page, 246–247 creating page layout elements, 179–181 creating unordered list, 273 editing meta description for pages, 261–262 fixing semantic errors, 227–228 inserting editable optional region, 239–240 inserting new Bootstrap element, 233–236 locking element onscreen, 396–398 modifying Bootstrap layout, 216 removing unneeded template components, 214–215 DOM Viewer, 49 Dots per inch (dpi), printer quality, 317 Dragging panels, 33–35 Drop zone, 34 Duplicate Row icon, Bootstrap, 265–266

# **E**

Editable optional regions, templates adding images to Bootstrap carousel, 352–354 defined, 232 inserting, 239–241 removing from child page, 251–252 Editable regions, templates defined, 209 inserting editable region, 236–239 inserting new Bootstrap element, 233–236 overview of, 232 8-bit color space (web-safe color space), 319 Element dialogs, 49–50 Element Display background image, adding to header, 201 basing content structures on lists, 276 deleting template components/attributes, 173–176 destination links, 394–396 duplicating Bootstrap rows, 265–266 entering alt text, 335 header rows, adding to tables, 294–295 image-based links, 387–388 internal targeted links, 391–392 menu items created with copy/paste, 181–182 modifying Bootstrap layout, 218–220 new Bootstrap structures, 193–194 new menu items, 177–179 overview of, 50 pasting multiple elements, 279 removing unneeded components, 209–210, 213 styling element layout, 163 table captions, 303–305 table properties, 41 text extracted from Photoshop mockup, 171 Elements creating with DOM panel, 179–181 CSS formatting for multiple, 93 fixing semantic errors, 226–228 frequently used HTML, 60–63 HTML conventions for, 3 HTML tags and, 59 locking onscreen, 396–398 selecting using tag selectors, 43 troubleshooting with Inspect mode, 28–29 writing code automatically with multiple, [106](#page-19-0)[–110](#page-23-0)

Email hyperlinks bad actors and, 390 image-based, 387–388 setting up, 385–386 testing, 366–367 text-based, 388–389 Embedded, CSS formatting, 77 Emmet, writing code automatically, [106](#page-19-0)[–110](#page-23-0) Empty elements, HTML, 59 Enable Auto Compilation On File Save, CSS Preprocessors, [114](#page-27-0)[–115](#page-28-0) Enable File Check-Out, remote FTP site, 413 Encryption, FTP over SSL/TLS implicit/explicit,  $25 - 26$ Error checking, live code, [128](#page-41-0)[–129](#page-42-0) Expand icon expanding code, [134](#page-47-0) fixing semantic errors, 226 putting site online, 422–423 synchronizing local and remote sites, 427–428 Explicit encryption (FTP over SSL/TLS), remote sites, 408 Extensions, 415, 416–417 External hyperlinks, 365–366, 380–384 Extract panel creating gradient background, 186–191 extracting image assets from mockup, 191–193 extracting text from Photoshop mockup, 170–173 extracting text styling in page layout, 182–186 inserting Photoshop document in webpage, 332–334 styling page layout elements, 161–167 styling predefined layout, 160–161 working with, 36–37

# **F**

Favorite-styles.css, always save changes to, 378 File formats raster images, 320–321 vector graphics, 316 File Transfer Protocol (FTP), remote sites, 408–414 Files cloaking, 414–416 previewing completed navigation lesson, 258–260 previewing completed text, list, tables lesson, 258–260 Related Files interface, 42 saving as templates, 232

Files panel expanding, 427–428 interface preference settings, 22–23 putting your site online, 422–425 site name in, 11, 14 Find And Replace text, 307–312 Finishing up page layout, 202–203 First launch, getting started, 8 Floating panels, 33–35 Folders cloaking, 414–416 Compiling CSS code, [120](#page-33-0)[–123](#page-36-0) CSS Preprocessors options, [115](#page-28-0)[–116](#page-29-0) managing Dreamweaver site, 13 Fonts, conventions for bolded, 2 Footer accessing Split Code view, [135](#page-48-0) adding content to child pages, 244 adding telephone link, 401–402 containing copyright statement, [109](#page-22-0) creating page design, 146 evaluating page design, 156 finishing up layout, 202–203 multicursor support, [110](#page-23-0) new in HTML5, 64–65 updating template, 250 4-bit color space, 318 FTP (File Transfer Protocol), remote sites, 408–414

# **G**

General, CSS Preprocessors option, [114](#page-27-0) Get, synchronization option, 430 Getting started about this book, 1 additional resources, 15 bonus material, 8 checking for updates, 14–15 choosing program color theme, 9 conventions in this book, 2–3 defining Dreamweaver site, 11–14 on first launch, 8 installing program, 4–5 online content, 6–7 prerequisites, 2 recommended lesson order, 7–8 TinyURLs, 1 updating Dreamweaver to latest version, 5–6 Windows vs. macOS instructions, 3–4 workspace setup, 9–10

GIF (Graphics Interchange Format), raster images, 320 Git, version control setup, 51–52 Gradient backgrounds, 186–191, 400–401 Groups closing panel, 32–33 dragging panels into, 34

# **H**

Hash mark (#), multicursor support, [111](#page-24-0) Header accessing Split Code view, [135](#page-48-0) adding background image to, 197–201 adding content to child pages, 244 adding rows to tables, 294–295 creating home page link, 372–375 creating page design, 146 evaluating page design, 156 inserting tables from other sources, 299–300 locking element onscreen, 397 new in HTML5, 64–65 updating template and, 250 writing code automatically, [108](#page-21-0) Header rule, [136](#page-49-0) Headings, styling in Bootstrap carousel, 354–356 High color (16-bit color space), 319 Home links, creating, 372–377 Home page completing, 419–422 creating, 417–419 extensions/naming, 416–417 Href attributes, [108](#page-21-0), [110](#page-23-0)[–111](#page-24-0) HTML comment, code, [112](#page-25-0) HTML (HyperText Markup Language) Dreamweaver as leading editor for, 18–19 HTML character entities, 62–63 HTML tags, 60–62 lesson overview, 56–57 review Q&A, 66–67 understanding, 58 web is based on, 58 what's new in HTML5, 63–65 where it began, 58–60 HTML (Hypertext Markup Language) creating code, [102](#page-15-0) formatting with CSS vs., 70–72 images do not appear in code, 324 validating webpage code, 230–231 writing code automatically, [106](#page-19-0)[–110](#page-23-0) writing code manually, [103](#page-16-0)[–105](#page-18-0)

HTML tab, Property inspector, 40–41 HTTP requests, [126](#page-39-0)[–127](#page-40-0) Hyperlinks adding boilerplate/placeholders, 224–225 navigation with. *See* Navigation prelaunch testing of sitewide, 422 removing extraneous, 214–216 testing after putting your site online, 426 writing code automatically, [107](#page-20-0)[–108](#page-21-0) HyperText Markup Language. *See* HTML (Hypertext Markup Language)

#### **I**

Icons, minimizing panels to, 32 Id attributes conventions for element references, 3 creating, 95 creating destination link, 394–396 creating internal targeted links, 391–393 id-based link destinations, 395–396 targeting id-based link destinations, 395–396 targeting specific page content, 390 writing code automatically, [108](#page-21-0) Ignore All, spell-check webpages, 306 Ignore option, synchronization, 430 Image-based links, creating, 387–388 Image carousel adding CSS classes to template, 348–351 adding images to Bootstrap, 352–354 adding template boilerplate/placeholders, 224 adding to editable optional region, 236, 239–240 basing content structures on lists, 275–276 as content model for template in this book, 209 in Live Code mode, 28 removing optional region from child page, 251–252 styling headings and text in Bootstrap, 354–356 working with editable regions, 232 Image compression algorithm, JPEGs, 320 Image Display, 50 Image placeholders basing content structures on lists, 277 duplicating Bootstrap rows, 265 in editable regions, 232 inserting image in Design view, 326–328 inserting image into webpage, 323–326 predefined layouts and, 159 removing unneeded components, 209–212 removing unused sections from child page, 252–253 resizing image, 328–331

Image Size dialog, Photoshop, 329–330 Images accessing properties, 41 adding CSS classes to template, 348–351 adding to Bootstrap carousel, 352–354 background, adding to header, 197–201 defining Dreamweaver site folders for, 13 extracting assets from Photoshop mockup, 191–193 Insert menu, 340–342 Insert panel, 342–344 inserting, 323–326 inserting in child pages, 356–358 inserting in Design view, 326–328 inserting into site template, 344–348 inserting Photoshop, 331–336 inserting using Assets panel, 336–338 lesson overview, 314–315 for mobile design, 338–340 previewing completed files, 321–323 raster graphic, 316–320 raster image file formats, 320–321 resizing, 328–331 review Q&A, 359 right size/wrong size, 336 styling headings and text in Bootstrap carousel, 354–356 vector graphics, 316 web image basics, 314 Implicit encryption (FTP over SSL/TLS), remote sites, 408 Importing other style sheets, [126](#page-39-0)[–127](#page-40-0) text, 260–264 Index.html, putting site online, 423–424 Inheritance theory, CSS styles, 80, 82 Inline styles, 77, 85, 87 Insert menu, 300, 340–342 Insert panel, 342–344 Insert Rows Or Columns dialog, tables, 287–288 Inspect mode, customizing workspace, 28–29 Installation, Dreamweaver program, 4–5 Instructions, Windows vs. macOS, 3–4 Interface, preferences, 22–25 Internal hyperlinks defined, 362 home links, 372–377 internal targeted links, 391–393 relative links, 369–372 testing, 364 updating in child pages, 377–379

IP (Internet Protocol) address, remote FTP sites, 410 IPV6 Transfer Mode, default FTP server, 412

# **J**

JPEG (Joint Photographic Experts Group), raster images, 320

# **K**

Keyboard shortcuts customizing, 38–40 Windows vs. macOS, 3–4

#### **L**

Laptops, web design questions, 143–144 Launch, getting started, 8 Layers pane, 333 Layout Developer workspace, 30 page. *See* Page layout Standard workspace, 29–30 LESS, CSS preprocessor choosing Sass vs., [115](#page-28-0) creating CSS source file, [116](#page-29-0)–[119](#page-32-0) defined, [113](#page-26-0) enabling, [113–](#page-26-0)[116](#page-29-0) Lesson files for this book, accessing online content, 6–7 Lesson order, recommended in this book, 7–8 <li> element (list item), 61, [106–](#page-19-0)[107](#page-20-0) Line numbers, selecting code, [129–](#page-42-0)[130](#page-43-0) Link Checker panel, 403 Linked, applying CSS formatting as, 77 Links. *See* Hyperlinks; Navigation Linting support, live code error checking, [128–](#page-41-0)[129](#page-42-0) List-based content section adding boilerplate/placeholders, 226 as content model for template in this book, 209 creating new list-based items, 279–282 in editable regions, 232 modifying Bootstrap layout, 216 removing unneeded components, 212–216 removing unused sections from child page, 252–253 Lists, creating content structures based on, 275–278 deleting unused Bootstrap components, 267–268 Find And Replace text, 307–312 lesson overview, 256–257 new list-based items, 279–282

ordered, 270–271 overview of, 268–270 pasting multiple elements in Live view, 278–279 previewing completed file, 258–260 review Q&A, 313 spell-checking webpages, 305–306 unordered, 271–274 Live code error checking, [128–](#page-41-0)[129](#page-42-0) Live Code mode, customizing workspace, 28 Live view absolute external links in, 380–384 activating Live Code mode, 28 customizing workspace, 26–27 Dreamweaver usually defaults to, 71 inserting images in, 347 pasting elements in, 278–279 Split view pairs Code view with, 27 styling heading and text in Bootstrap carousel, 354–356 styling tables in, 290–292 swapping with Code view window, 70 updating template in, 248–249 web images for mobile design, 335 Local/network, connecting to remote site, 408 Local sites, 408, 427–431 Locking element, screens, 396–398 Logo. *See* Company logo Lorem generator, [109](#page-22-0)

### **M**

macOS, vs. Windows instructions, 3–4 <main> element, writing code automatically, [109](#page-22-0) Maintain Synchronization Information, 412–414 Manage Sites, remote FTP site setup, 409 Marcotte, Ethan, 145 Margin spacing, web images for mobile design, 340 Master page, template as type of, 208 Math, vector graphics and, 316 @Media pane, CSS Designer modifying Bootstrap layout, 217 overview of, 46 styling layout elements with Extract, 166 troubleshooting in, 88–89 Menu items creating with copy/paste, 181–182 inserting new, 176–179 Meta description element basing content structures on lists, 275–276 creating lists, 268–269 importing text, 261–264 inserting editable optional region, 241

Metadata adding to child page, 246–247 inserting, 229–230 updating/replacing for placeholder text in new page, 261 Microsoft Word files, cloaking, 414 Mobile devices adapting images for, 338–340 developing webpages, 146–147 responsive web design for, 145 third way of site design for, 150–151 web design for, 149–150 web design questions for, 143–144 Mobile-first strategy, web design, 149 Mockups. *See also* Photoshop mockups extracting image assets from, 191–193 third way of site design, 150–151 web design, 148–149 Monochrome (1-bit color), 318 Multicursor support, working with code, [108](#page-21-0)

# **N**

Named anchor method, now deprecated, 390 Naming conventions class attributes, 94–95 defining Dreamweaver site, 11–12 editable regions, 238 home page, 417 id attributes, 94–95, 394 new template file, 159 <nav> element (navigation), 64 Navigation adding telephone link, 401–402 checking page, 402–403 creating destination link, 394–396 creating external link, 380–384 creating home link, 372–377 creating image-based link, 387–388 creating internal hyperlinks, 369–379 creating relative links, 369–372 creating text-based links with Text Display, 388–390 creating thumbnails for website, 146 email links, 385–386 exercise, adding additional links, 403–404 hyperlink basics, 362–363 hyperlink pseudo-classes, 374 lesson overview, 360–361 locking element onscreen, 396–398 previewing completed files, 363–368

review Q&A, 405 styling menu, 398–401, 405 targeting page elements, 390–393 updating links in child pages, 377–379 Nesting, CSS selectors, [124](#page-37-0)[–126](#page-39-0) New Document dialog accessing, 21 creating CSS source fil[e, 11](#page-30-0)7 writing code manually, [103](#page-16-0) New Feature guides, 21 New option, Target menu, 384

# **O**

Online content, materials for this book, 6–7 Open button, 21 Open dialog, 21 Optimization, FTP performance, 412 Optimize slider, inserting Photoshop documents, 334 Options, FTP server, 411–412 Ordered lists, 270–273 Output, resolution effects image, 317

# **P**

Page description, adding metadata, 229–230 Page design, web creating, 146–147 creating wireframes for, 147–149 evaluating options for, 156 templates allow control of, 208 Page elements, targeting, 390–393 Page layout adding background image to header, 197–201 creating elements with DOM panel, 179–181 deleting template components/attributes, 173–176 design, 146–149 design options, 156 Dreamweaver templates and, 208–209 extracting image assets from mockup, 191–193 extracting text from Photoshop mockup, 170–173 extracting text styling, 182–186 finishing up, 202–203 gradient background, 186–191 lesson overview, 154–155 menu items, 176–179, 181–182 new Bootstrap structures, 193–197 predefined layouts, 156–159 review Q&A, 204–205

styling elements, 161–167 styling predefined, 159–161 troubleshooting CSS conflicts, 167–170 Panels closing, 32–33 dragging, 33 floating, 33–34 grouping, stacking, and docking, 34–35 minimizing/expanding, 31–32 working with, 30–31 Paragraph returns, 263, 264 text, 380–381 \_parent option, Target menu, 384 Parent tag selectors, selecting code, [129](#page-42-0)[–130](#page-43-0) Passive FTP, 412 Password remote FTP site setup, 410–411 troubleshooting FTP connection, 412 Paste command, 182, 278–279 Paste Styles, 167, 189 Personalizing, saving custom workspace, 35–36 Photoshop documents. *See* PSD (Photoshop document) files resizing images in, 329–330 Photoshop mockups creating wireframes, 148–149 extracting image assets from, 191–193 extracting text from, 170–173 extracting text styling from, 182–186 finishing up layout, 202–203 styling predefined layout, 160–161 third way of site design, 151 Pixels fitting in 1 inch (ppi), 317–318 Pixels, raster graphics and, 316–317 Placeholder content, writing code automatically, [109](#page-22-0) Placeholder text adding content to child pages, 244–245 adding metadata to webpage, 229–230 basing content structures on lists, 276–277 commenting code, [112](#page-25-0)[–113](#page-26-0) creating lists, 268–269 creating new Bootstrap structures, 194–195 creating new elements with DOM panel, 180 creating unordered list, 271–273 creating with Lorem generator, [109](#page-22-0) importing text, 263–264 inserting metadata, 229–230 inserting new Bootstrap element, 234–235 inserting new menu items, 177

multicursor support and, [110](#page-23-0)[–111](#page-24-0) pasting elements in Live view, 278–279 updating/replacing metadata in new page, 261 validating HTML code, 231 webpages with, [113](#page-26-0) writing code automatically, [108](#page-21-0)[–109](#page-22-0) Placeholders adding before converting layout into template, 223–226 image. *See* Image placeholders removing unneeded, 209–216 PNG (Portable Network Graphics), raster images, 321 Point to File icon, creating hyperlinks, 372 Position Assist dialog creating new Bootstrap structures for layout, 194 inserting new menu items, 177 internal targeted links, 391–392 overview of, 49–50 Power positions, page design and, 147 Ppi (pixels fitting in 1 inch), 317–318 Predefined layouts, webpage, 156–161 Preferences interface, 22–25 program color theme, 9 Prelaunch checklist, publishing to web, 422 Preprocessors. *See* CSS preprocessors Prerequisites, to using this book, 2 Previewing completed image lesson files, 321–323 completed navigation lesson files, 363–368 completed text, list, tables lesson files, 258–260 Proof of concept (mockups), webpage design, 148–149 Properties adding background image to header, 199–201 creating semantic text structures, 301–303 finishing up layout, 202–203 nesting CSS selectors, [124](#page-37-0)[–126](#page-39-0) styling table cells, 293 styling tables with CSS, 291–292 Properties pane, CSS Designer creating gradient background, 189–190 overview of, 47–48 styling layout elements, 164–165 troubleshooting in, 90–92 Property inspector adding metadata, 229–230 adding rows to tables, 286 controlling table display, 297

creating hyperlinks, 370–372 creating new Bootstrap structures for layout, 195 entering alt text, 335 importing text, 261 inserting image into webpage, 323–326 inserting images in Design view, 327 overview of, 40–41 resizing images, 328–331 Proxy host connection, default FTP server option, 412 PSD (Photoshop document) files cloaking, 414 creating wireframes, 149 inserting images into webpage, 331–336 loading into Extract panel, 36–37 styling predefined layout, 160–161 uploading into Extract, 37 uploading into webpage, 332 Pseudo-classes, hyperlink, 399 Publishing to web cloaking folders and files, 414–416 completing home page, 419–421 creating hew home page, 417–419 defining remote site, 408–409 installing testing server, 414 lesson overview, 406–407 prelaunch checklist, 422 putting your site online, 422–427 review Q&A, 432–433 setting up remote FTP site, 409–414 synchronizing local and remote sites, 427–432 wrapping things up, 416–417 Punctuation, conventions for missing, 3 Purpose, website design, 142 Put, synchronization option, 430 Putting site online, publishing to web, 422–427

# **Q**

Q&A, review code basics, [138](#page-51-0)[–139](#page-52-0) CSS basics, 98–99 customizing workspace, 54–55 HTML basics, 66–67 images, 359 navigation, 405 page layout, 204–205 publishing to web, 432–433 templates, 255 text, lists, and tables, 313 web design basics, 152–153

Questions to ask, website design, 142–144 Quick Property Inspector icon, 50 Quick Start, 19–20 Quick Tag Editor, 194–195

# **R**

Raster graphics color, 318–320 image file formats, 320–321 overview of, 316–317 resolution, 317–318 size, 318 RDS (Remote Development Services), ColdFusion sites, 409 Regular expressions, Find And Replace text, 307–312 Related Files interface accessing Split Code view, [136](#page-49-0) compiling CSS code, [122](#page-35-0) importing other style sheets, [126](#page-39-0) using linting support, [128](#page-41-0) working with, 42 Relative hyperlinks, 362–363, 369–372 Remote Development Services (RDS), ColdFusion sites, 409 Remote site connecting to, 408–409 defining, 408–409 FTP site setup, 409–414 installing testing server, 414 local site vs., 408 putting online, 422–427 Remove Comment icon, [113](#page-26-0) Resolution, raster image quality, 316–317 Resource folders, cloaking, 414 Resources, additional, 15 Responsive web design, 145 Review. *See* Q&A, review Rows adding to tables, 286–288 duplicating Bootstrap, 264–267 header, adding to tables, 294–295 inserting tables from other sources, 299 Rules, CSS adding background image to header, 197–201 adding header rows to tables, 294 caption elements, 304–305 cascade theory, 78 Code Navigator, 82–87 controlling table display, 296–298

creating internal targeted links, 392 creating links with Text Display, 389 descendant theory, 80–81 extracting text styling, 182–186 finishing up layout, 202–203 fixing semantic errors, 226–228 as formatting instructions, 77–78 gradient backgrounds, 186–190 home links, 373–377 inheritance theory, 80 inserting tables from other sources, 298–299 link updates in child pages, 378 modifying Bootstrap layout, 216–218 modifying text formatting in Bootstrap, 221–223 new Bootstrap structures, 196–197 new list-based items, 281–282 organizing in style sheets, 373–374 selectors, 77–78, [124](#page-37-0)[–126](#page-39-0) semantic text structures, 301–303 specificity theory and, 81–82 styling headings and text, 355–356 styling layout elements with Extract, 162–165 styling navigation menu, 398–400 styling tables with CSS, 290–292 synchronizing local and remote sites, 428 syntax, write or wrong, 79 troubleshooting with Code Navigator, 82–87 troubleshooting with CSS Designer, 87–92

# **S**

Sass CSS preprocessor, [113](#page-26-0)[–119](#page-32-0) Saving all changes to favorite-styles.css, 378 custom workspace, 35 customized keyboard shortcuts, 40 multiple files updated by template, 241 new template files, 158 remote FTP site setup, 413 username and password, 411 Scalable Vector Graphic (SVG) format, 316 Scenario, fictitious website design, 144 Screen, locking element on, 396–398 Scripting languages, CSS preprocessor, [113](#page-26-0) SCSS preprocessor, [113](#page-26-0)[–119](#page-32-0) Search and replace text, 307–312 Search engines, getting high ranking on, 229–230, 300–303 Search Report panel, Find And Replace, 308 Secure File Transfer Protocol (SFTP), remote sites, 408

Selecting code, [129](#page-42-0)[–130](#page-43-0) Selectors, CSS rules, 77–78, [124](#page-37-0)[–126](#page-39-0) Selectors pane, CSS Designer extracting text styling, 183–186 modifying Bootstrap layout, 216–217 modifying text formatting in Bootstrap, 221–223 overview of, 46–47 styling layout elements with Extract, 166–167 troubleshooting in, 88–89, 91, 167–170 \_self option, Target menu, 384 Semantic errors, fixing, 226–228 Semantic text structures, creating, 300–303 Semantic web design, new in HTML5, 64–65 SFTP (Secure File Transfer Protocol), remote sites, 408 Shorthand creating CSS source file, [119](#page-32-0) nesting CSS selectors, [124](#page-37-0)[–126](#page-39-0) using CSS, 93–94 writing code automatically, [106](#page-19-0)[–109](#page-22-0) Show Log option, Update Pages dialog, 249 Show Set option, CSS Designer creating gradient background with Extract, 187, 190 styling layout elements with Extract, 162 styling tables with CSS, 291 troubleshooting with, 90–91 Site, defining Dreamweaver, 11–14 Site Definition dialog, enabling CSS preprocessors, [113](#page-26-0)[–116](#page-29-0) Site Setup dialog cloaking folders and files in, 415–416 defining Dreamweaver site, 11–13 remote FTP site setup, 409–410 16-bit color space (high color), 319 Size, image and color depth, 319 overview of, 318 resizing, 328–331 right/wrong, 336 Smartphones responsive web design for, 145 third way of site design for, 150–151 web design for, 149–150 web design questions for, 143–144 webpage development for, 146–147 Source & Output, CSS Preprocessors option, [115](#page-28-0) Source Code option, Related Files interface, 42 Source file, creating CSS, [116](#page-29-0)–[119](#page-32-0)

Sources pane, CSS Designer adding new style sheet to, 165–166 creating gradient background with Extract, 187 extracting text styling, 183 overview of, 45 troubleshooting in, 88–89 Spam, email links and limiting, 390 Specificity theory, CSS styles, 81–82 Spell-check prelaunch checklist, 422 webpages, 305–306 Split Code view, [134](#page-47-0)[–135](#page-48-0) Split view comparing HTML to CSS formatting, 70–72 customizing workspace, 27 inserting images using, 346 interface preference settings, 23 Src field, Property inspector, 324–325 Stacking panels, 34 Standard toolbar, 38 Standard Workspace, 9–10, 29–30 Start Screen, 19–21 Starter Templates, 20–21, 157–159 Statistics, web design questions, 143–144 Strikethrough, conventions in this book, 3 Style Rendering command, CSS box model, 76–77 Style sheets, importing other, [126](#page-39-0)[–127](#page-40-0) Styling. *See* CSS (cascading style sheets); CSS Designer SVG (Scalable Vector Graphic) format, 316 Synchronization of local and remote sites, 427–431 options, 430 Sync Settings dialog in first launch, 8 in workgroup environments, 426 Synchronize icon, 429

# **T**

Tables accessing properties, 41 adding and formatting caption elements, 303–305 adding data to, 285–286 adding/formatting captions, 303–305 adding header rows to, 294–295 adding rows to, 286–288 controlling display of, 296–298 copying and pasting, 288–289 creating from scratch, 283–285

creating semantic text structures, 300–303 Find And Replace text, 307–312 inserting from other sources, 298–300 lesson overview, 256–257 overview of, 282–283 previewing completed file, 258–260 review Q&A, 313 spell-checking webpages, 305–306 styling table cells, 292–293 styling with CSS, 290–292 Tablets third way of site design for, 150–151 web design for, 149–150 Tag name, element references, 3 Tag selectors parent, [132](#page-45-0)[–133](#page-46-0) removing unneeded page components, 210–213 selecting code, [130](#page-43-0)[–132](#page-45-0) styling layout elements with Extract, 163 working with, 43–44 Tags, HTML defaults, 72–75 new in HTML5, 63–64 overview of, 59 Targeting menu options, 384 navigation page elements, 390–393 <td> (table data), 62, 73–74, 292–295 Techniques, new in HTML5, 65 Technology, new in HTML5, 65 Telephone link, adding, 401–402 Templates accessing predefined layout, 157–159 adding boilerplate and placeholders, 223–226 adding CSS classes to, 348–351 child pages, 242–247 cloaking, 414, 416 creating Dreamweaver, 208–209 creating home page link on, 372–377 creating new page on site, 261 deleting components/attributes from page layout, 173–176 fixing semantic errors, 226–228 inserting images into site, 344–348 inserting metadata, 229–230 lesson overview, 206–207 locking element onscreen, 396–398 modifying Bootstrap layout, 216–221 modifying text formatting in Bootstrap, 221–223 putting your site online, 426

removing optional region from child page, 251–252 removing unneeded components, 209–216 removing unused sections from child page, 252–254 review Q&A, 255 Starter Templates option, 20 updating, 247–251 validating HTML code, 230–231 Templates, editable optional regions adding images to Bootstrap carousel, 352–354 defined, 232 inserting, 239–241 removing from child page, 251–252 Templates, editable regions defined, 209 inserting editable region, 236–239 inserting new Bootstrap element, 233–236 overview of, 232 Templates tab, Asset panel, 261 Testing all links created on every page, 379 checking site links, 402–403 hyperlinks, 383–384 Testing server, installing, 414 Text adding home page link to, 375–376 basing content structures on lists, 276–278 conventions for bolded, 2 converting into HTML list, 270 converting into ordered list, 270–271 converting into unordered list, 271–273 creating absolute external link in Live view, 380–384 creating Bootstrap structures for, 195–197 creating gradient background, 190 creating link from any range of, 373 creating new list-based items, 279–282 creating semantic structures, 300–303 creating tables from scratch, 283–286 deleting unused Bootstrap components, 267–268 duplicating Bootstrap rows, 264–267 extracting from Photoshop mockup, 170–173 extracting styling for page layout, 182–186 Find And Replace feature, 307–312 finishing up layout, 202–203 importing, 260–264 lesson overview, 256–257 paragraph, 380–381 placeholder. *See* Placeholder text

previewing completed file, 258–260 setting up email links, 385–386 spell-checking webpages, 305–306 styling in Bootstrap carousel, 354–356 styling tables with CSS, 290–292 Text Display absolute external links, 383 email links, 386 image-based links, 388 new elements with DOM panel, 180 new menu items, 178 overview of, 50–51 targeting id-based link destinations, 395–396 text-based links, 388–390 <th> (table header), 62, 73–74, 292–295 32-bit color space (alpha transparency), 319, 321 Thumbnails, web design, 146–148 TinyURLs, in this book, 1 Tips, New Feature guides, 21 Title, adding to webpage, 229 Toggle Size Constraint icon, resizing images, 328–329 Toolbars Common, 38 Document, 37 Standard, 38 \_top option, Target menu, 384 Troubleshooting CSS conflicts in page layout, 167–170 CSS formatting with Code Navigator, 82–87 CSS formatting with CSS Designer, 87–92 CSS with Inspect mode, 28–29 FTP connections, 412 live code errors, with linting support, [128](#page-41-0)[–129](#page-42-0) semantic errors, 226–228 True color (24-bit color space), 319 Typekit fonts, web design mockup, 149

### **U**

<ul> element, unordered lists basing content structures on lists, 277 collapsing code based on, [134](#page-47-0) creating gradient background, 187 creating unordered list, 271 defined, 62 HTML navigation menus based on, [106](#page-19-0)[–107](#page-20-0) nesting CSS selectors, [125](#page-38-0) using parent tag selectors, [133](#page-46-0) using tag selectors, [131](#page-44-0) Uniform resource locators (URLs), 1, 410

Unordered lists creating, 271–273 writing code automatically, [106](#page-19-0)[–107](#page-20-0) Update Pages dialog, inserting images, 348 Updates after adding additional site links, 404 checking for software, 14–15 Dreamweaver, 5–6 links in child pages, 377–379 template, 247–251 Uploading PSD into Extract panel, 37 PSD into webpage, 332 PSD predefined layout, 160–161 URLs (uniform resource locators), 1, 410 Username, 410–412

# **V**

Validation, HTML webpage code, 230–231 Variables, creating CSS source file, [117](#page-30-0)[–118](#page-31-0) Vector graphics, 316 Version control setup, 51–52 Views Code view, 25 Design view, 25–26 Inspect mode, 28–29 Live Code mode, 28 Live view, 26–27 Split view, 27 Visual Media Query (VMQ) interface, 49

# **W**

W3C Validator Notification dialog, HTML code, 231 W3Schools, access/usage statistics, 143–144 Web design basics lesson overview, 140–141 mobile devices, 149–150 page design, 146–147 questions to ask, 142–144 responsive web design, 145 review Q&A, 152–153 scenario, 144 third way, 150–151 thumbnails, 146 wireframes, 147–149

Web Edition, online content for this book, 6–7 Web-safe color space (8-bit color), 319 WebDav (Web Distributed Authoring and Versioning), 409 Webpage, basic structure of, 60 Weight, CSS specificity theory and, 81–82 Whitespace, Find And Replace ignores, 308 Window menu, panels listed in, 31 Windows, vs. macOS instructions, 3–4 Wireframes, creating website, 147–149 Workspace, customizing CSS Designer, 44–49 custom keyboard shortcuts, 38–40 displays and inspectors, 50–51 DOM Viewer, 49 element dialogs, displays, and inspectors, 49–50 interface preferences, 22–25 layout selection, 29–30 lesson overview, 16–17 New Feature guides, 21 panels, 30–35 personalizing, 35–37 Property inspector, 40–41 Related Files interface, 42 review Q&A, 54 saving custom workspace, 35 Start Screen, 19–21 switching and splitting views, 25–29 tag selectors, 43–44 toolbars, 37–38 touring workspace, 18–19 version control setup, 51–52 Visual Media Query (VMQ) interface, 49 Workspace, setting up, 9–10 Wrapping things up, 416–417 Writing code automatically, [106](#page-19-0)[–110](#page-23-0) manually, [103](#page-16-0)[–105](#page-18-0) WYSIWYG editor, Design view and, 25–26